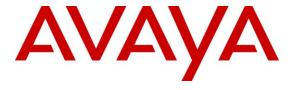

### Avaya Solution & Interoperability Test Lab

Applications Notes for Avaya Aura<sup>TM</sup> Communication Manager 5.2.1, Avaya Aura<sup>TM</sup> Session Manager 5.2 and Acme Packet Net-Net 2600 with AT&T IP Flexible Reach SIP Trunk Service Offer – Issue 1.1

#### **Abstract**

These Application Notes describe the steps for configuring Avaya Aura<sup>TM</sup> Session Manager, Avaya Aura<sup>TM</sup> Communication Manager, and the Acme Packet Net-Net 2600 with the AT&T IP Flexible Reach service using either **AVPN** or **MIS-PNT** transport service connections.

Avaya Aura<sup>TM</sup> Session Manager 5.2 is a core SIP routing and integration engine that connects disparate SIP devices and applications within an enterprise. Avaya Aura<sup>TM</sup> Communication Manager 5.2.1 is a telephony application server and is the point of connection between the enterprise endpoints and Avaya Aura<sup>TM</sup> Session Manager. An Acme Packet Net-Net 2600 is the point of connection between Avaya Aura<sup>TM</sup> Session Manager and the AT&T IP Flexible Reach service and is used to not only secure the SIP trunk, but also to make adjustments to the signaling for interoperability.

The AT&T IP Flexible Reach service is one of several SIP-based Voice over IP (VoIP) services offered to enterprises for a variety of voice communications needs. The AT&T IP Flexible Reach service allows enterprises in the U.S.A. to place outbound local and long distance calls, receive inbound Direct Inward Dialing (DID) calls from the PSTN, and place calls between an enterprise's sites.

AT&T is a member of the Avaya DevConnect Service Provider program. Information in these Application Notes has been obtained through compliance testing and additional technical discussions. Testing was conducted via the DevConnect Program.

## TABLE OF CONTENTS

| 1. | . Intro           | oduction                                                             | 4    |
|----|-------------------|----------------------------------------------------------------------|------|
|    | 1.1.              | Interoperability Compliance Testing                                  | 4    |
|    | 1.2.              | Support                                                              |      |
|    | 1.3.              | Known Limitations                                                    | 5    |
| 2. | . Refe            | erence Configuration                                                 | 5    |
|    | 2.1.              | Illustrative Configuration Information                               | 8    |
|    | 2.2.              | Call Flows                                                           | . 10 |
|    | 2.2.              | 1. Inbound                                                           | . 10 |
|    | 2.2.2             | 2. Outbound                                                          | . 11 |
|    | 2.2.3             | 3. Call Forward Re-direction                                         | . 12 |
|    | 2.2.4             | 4. Coverage to Voicemail                                             | . 13 |
| 3. | . Equ             | ipment and Software Validated                                        | . 14 |
| 4. | . Ava             | ya Aura <sup>™</sup> Session Manager                                 | . 15 |
|    | 4.1.              | Background                                                           | . 15 |
|    | 4.2.              | Network Routing Policies (NRP)                                       | . 15 |
|    | 4.3.              | SIP Domains                                                          | . 18 |
|    | 4.4.              | Locations                                                            | . 18 |
|    | 4.5.              | Adaptations                                                          | . 19 |
|    | 4.5.              | T                                                                    |      |
|    | 4.5.2             | 2. Adaptation for Avaya Aura™ Communication Manager                  | . 21 |
|    | 4.5.3             |                                                                      |      |
|    | 4.6.              | SIP Entities.                                                        |      |
|    | 4.6.              | 1. Avaya Aura <sup>TM</sup> Session Manager SIP Entity               | . 25 |
|    | 4.6.2             | $\mathcal{E}$                                                        |      |
|    | 4.6.3             | $\mathcal{J}$                                                        |      |
|    | 4.6.4             | , , , , , , , , , , , , , , , , , , , ,                              |      |
|    | 4.7. Entity Links |                                                                      | . 32 |
|    | 4.7.              | $\mathcal{E}$                                                        |      |
|    | 4.7.2             | 2. Entity Link to AT&T IP Flexible Reach Service via Acme Packet SBC | . 33 |
|    | 4.7.3             | 3. Entity Link to Avaya Modular Messaging                            | . 34 |
|    | 4.8.              | Time Ranges                                                          |      |
|    | 4.9.              | Routing Policies                                                     |      |
|    | 4.9.              | 1. Routing Policy for Routing to AT&T                                |      |
|    | 4.9.2             |                                                                      |      |
|    | 4.9.3             |                                                                      |      |
|    | 4.10.             | Dial Patterns                                                        |      |
|    | 4.10              | $oldsymbol{arepsilon}$                                               | . 42 |
|    | 4.10              | $\mathcal{E}$                                                        |      |
|    | Exte              | Extensions on Avaya Aura <sup>TM</sup> Communication Manager         |      |
|    | 4.10              |                                                                      |      |
|    |                   | a <sup>TM</sup> Communication Manager                                |      |
|    | 4.10              | ,                                                                    |      |
|    | 4.11.             | Session Manager Administration                                       |      |
| 5. | . Ava             | ya Aura <sup>TM</sup> Communication Manager                          | . 53 |

| 5.1. System Parameters                                      | 53 |
|-------------------------------------------------------------|----|
| 5.2. Dial Plan                                              |    |
| 5.3. IP Network Parameters                                  | 55 |
| 5.3.1. IP Codec Parameters                                  | 55 |
| 5.3.2. IP Network Regions                                   | 56 |
| 5.3.3. IP Node Names Parameters                             | 59 |
| 5.4. SIP Trunks                                             | 59 |
| 5.4.1. Inbound SIP Trunk                                    | 60 |
| 5.4.2. Outbound SIP Trunk                                   | 61 |
| 5.4.3. Modular Messaging SIP Trunk                          | 64 |
| 5.5. Public Unknown Numbering                               | 65 |
| 5.6. Optional Features                                      | 66 |
| 5.6.1. Hunt Group for Station Coverage to Modular Messaging | 66 |
| 5.6.2. Auto Attendant                                       | 68 |
| 5.6.3. Meet-me Conference                                   | 68 |
| 6. Avaya Modular Messaging                                  | 69 |
| 7. Configure Acme Packet SBC                                | 70 |
| 8. General Test Approach and Test Results                   | 76 |
| 9. Verification Steps                                       | 77 |
| 9.1. Verification Tests                                     | 77 |
|                                                             | 80 |
| 9.2. Troubleshooting Tools                                  | 81 |
| 10. Conclusion                                              | 81 |
| 11. References                                              | 82 |

### 1. Introduction

These Application Notes describe the steps for configuring Avaya Aura<sup>™</sup> Session Manager, Avaya Aura<sup>™</sup> Communication Manager, and the Acme Packet Net-Net 2600 with the AT&T IP Flexible Reach service using either **AVPN**<sup>1</sup> or **MIS/PNT**<sup>2</sup> transport service connections.

Avaya Aura<sup>TM</sup> Session Manager 5.2 is a core SIP routing and integration engine that connects disparate SIP devices and applications within an enterprise. Avaya Aura<sup>TM</sup> Communication Manager 5.2.1 is a telephony application server and is the point of connection between the enterprise endpoints and Avaya Aura<sup>TM</sup> Session Manager. An Acme Packet Net-Net 2600 is the point of connection between Avaya Aura<sup>TM</sup> Session Manager and the AT&T IP Flexible Reach service and is used to not only secure the SIP trunk, but also to make adjustments to the signaling for interoperability.

The AT&T IP Flexible Reach service is one of several SIP-based Voice over IP (VoIP) services offered to enterprises for a variety of voice communications needs. The AT&T IP Flexible Reach service allows enterprises in the U.S.A. to place outbound local and long distance calls, receive inbound Direct Inward Dialing (DID) calls from the PSTN, and place calls between an enterprise's sites.

### 1.1. Interoperability Compliance Testing

The interoperability compliance testing focused on verifying inbound and outbound call flows (see **Section 2.2** for examples) between Avaya Aura<sup>TM</sup> Session Manager, Avaya Aura<sup>TM</sup> Communication Manager, Acme Packet Net-Net 2600, and the AT&T IP Flexible Reach service.

The compliance testing was based on a test plan provided by AT&T, for the functionality required for certification as a solution supported on the AT&T network. Calls were made to and from the PSTN across the AT&T network (see **Section 2.2** for sample call flows). The following features were tested as part of this effort:

- SIP trunking.
- T.38 Fax.
- Passing of DTMF events and their recognition by navigating automated menus.
- PBX features such as hold, resume, conference and transfer.
- Call redirection with Diversion Header. In cases where the alternate destination is an N11, NPA-555-1212, or 8xx number, the AT&T IP Flexible Reach service requires the use of Diversion Header (see Section 2.2.3).

## 1.2. Support

AT&T customers may obtain support for the AT&T IP Flexible Reach service by calling (877) 288-8362.

1

<sup>&</sup>lt;sup>1</sup> AVPN uses compressed RTP (cRTP).

<sup>&</sup>lt;sup>2</sup>.MIS/PNT does not support cRTP.

Avaya customers may obtain documentation and support for Avaya products by visiting <a href="http://support.avaya.com">http://support.avaya.com</a>. The "Connect with Avaya" section provides the worldwide support directory. In the United States, (866) GO-AVAYA (866-462-8292) provides access to overall sales and service support menus. Customers may also use specific numbers (provided on <a href="http://support.avaya.com">http://support.avaya.com</a>) to directly access specific support and consultation services based upon their Avaya support agreements.

#### 1.3. Known Limitations

- 1. Although Avaya Aura<sup>TM</sup> Session Manager release 5.2 supports the possibility of using SIP phones, SIP phones were not tested as part of the configuration used to validate this solution.
- 2. G.711 faxing is not supported between Avaya Aura<sup>TM</sup> Communication Manager and the AT&T IP Flexible Reach service. Avaya Aura<sup>TM</sup> Communication Manager does not support the protocol negotiation that AT&T requires to have G.711 fax calls work. T.38 faxing is supported, as is Group 3 and Super Group 3 fax. Fax speeds are limited to 9600 in the configuration tested. In addition, Fax Error Correction Mode (ECM) is not supported by Avaya Aura<sup>TM</sup> Communication Manager.
- 3. Emergency 911/E911 Services Limitations and Restrictions Although AT&T provides 911/E911 calling capabilities, AT&T does not warrant or represent that the equipment and software (e.g., IP PBX) reviewed in this customer configuration guide will properly operate with AT&T IP Flexible Reach to complete 911/E911 calls; therefore, it is Customer's responsibility to ensure proper operation with its equipment/software vendor.
  - While AT&T IP Flexible Reach services support E911/911 calling capabilities under certain Calling Plans, there are circumstances when that E911/911 service may not be available, as stated in the Service Guide for AT&T IP Flexible Reach found at <a href="http://new.serviceguide.att.com">http://new.serviceguide.att.com</a>. Such circumstances include, but are not limited to, relocation of the end user's CPE, use of a non-native or virtual telephone number, failure in the broadband connection, loss of electrical power, and delays that may occur in updating the Customer's location in the automatic location information database. Please review the AT&T IP Flexible Reach Service Guide in detail to understand the limitations and restrictions.
- 4. Avaya Modular Messaging 5.2 currently uses a SIP telephone event type 127 for the Find-Me feature. This may cause connectivity issues with AT&T IP Flexible Reach service. As a result, the Find-Me feature is not supported until Modular Messaging target release MM R5.2 SP5
- 5. H.323 stations requiring the Avaya Aura™ Session Manager Extend Call feature, must have shuffling disabled.

## 2. Reference Configuration

The reference configuration used in these Application Notes is shown in **Figure 1** and consists of several components:

- Session Manager provides core SIP routing and integration services that enables communications between disparate SIP-enabled entities, e.g., PBXs, SIP proxies, gateways, adjuncts, trunks, applications, etc. across the enterprise. Avaya Aura™ Session Manager allows enterprises to implement centralized and policy-based routing, centralized yet flexible dial plans, consolidated trunking, and centralized access to adjuncts and applications.
- Avaya Aura<sup>TM</sup> System Manager provides a common administration interface for centralized management of all Session Manager instances in an enterprise.
- Communication Manager provides the voice communications services for a particular enterprise site. In this reference configuration, Avaya Aura<sup>TM</sup> Communication Manager runs on an Avaya S8720 Server. This solution is extensible to other Avaya S8xxx Servers.
- The Avaya Media Gateway provides the physical interfaces and resources for Avaya Aura<sup>TM</sup> Communication Manager. In this reference configuration, an Avaya G650 Media Gateway is used. This solution is extensible to other Avaya Media Gateways.
- Avaya "desk" phones are represented with Avaya 4600 and 9600 Series IP Telephones running H.323 software, and Avaya 6400 Series Digital Telephones.
- The Acme Packet Net-Net 2600 provides SIP Session Border Controller (SBC) functionality, including address translation and SIP header manipulation between the AT&T IP Flexible Reach service and the enterprise internal network.
- An existing Avaya Modular Messaging system (in Multi-Site mode in this reference configuration) provides the corporate voice messaging capabilities in the reference configuration. However the provisioning of Modular Messaging is beyond the scope of this document
- Outbound calls were originated from a phone or fax provisioned on Communication
  Manager. Signaling passed from Communication Manager to Session Manager and on to
  the Acme Packet Net-Net 2600, before being sent to the AT&T network for termination.
  Media was sent from the calling phone to the Communication Manager Media Processor
  initially on call setup, but when applicable, the media was redirected directly from the
  station ("shuffled") via the Acme Packet Net-Net 2600.
- Inbound calls were sent from AT&T, through the Acme Packet Net-Net 2600 to the Session Manager which routed the call to Communication Manager. Communication Manager terminated the call to the appropriate phone or fax extension. The H.323 phones on the enterprise side registered directly to the Communication Manager Control LAN (C-LAN).
- Enterprise sites may have additional or alternate routes to PSTN using analog or digital TDM trunks. However these trunks were not available in the reference configuration.

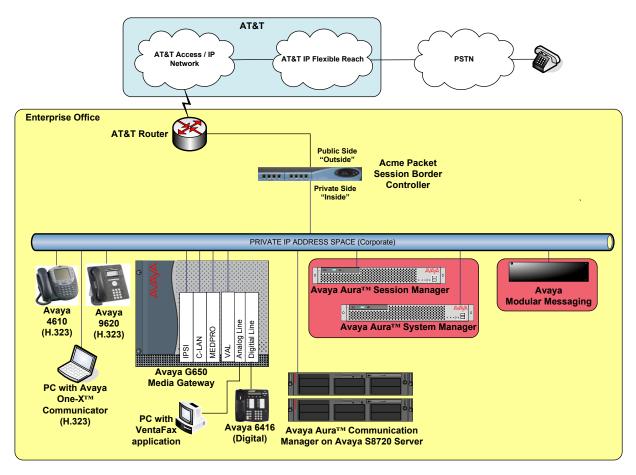

Figure 1: Reference configuration

## 2.1. Illustrative Configuration Information

The specific values listed in **Table 1** below and in subsequent sections are used in the reference configuration described in these Application Notes, and are **for illustrative purposes only**. Customers must obtain and use the specific values for their own specific configurations.

**Note** - The AT&T IP Flexible Reach service border element IP addresses shown in this document are examples. AT&T Customer Care will provide the actual IP addresses as part of the IP Flexible Reach provisioning process.

| Component                                                                                              | Illustrative Value in these<br>Application Notes |  |  |  |
|----------------------------------------------------------------------------------------------------|--------------------------------------------------|--|--|--|
| Avaya Aura <sup>TM</sup> System Manager                                                                |                                                  |  |  |  |
| Management IP Address                                                                                  | 192.168.67.135                                   |  |  |  |
| Avaya Aura <sup>TM</sup> Session Manager                                                               |                                                  |  |  |  |
| Management IP Address                                                                                  | 192.168.67.136                                   |  |  |  |
| SM100 Card IP Address                                                                                  | 192.168.67.137                                   |  |  |  |
| Avaya Aura <sup>TM</sup> Communication Manager                                                         |                                                  |  |  |  |
| C-LAN IP Address                                                                                       | 192.168.67.13                                    |  |  |  |
| Avaya Aura <sup>TM</sup> Communication Manager extensions                                              | 26xxx                                            |  |  |  |
| Avaya CPE (Customer Premise Equipment) local dial plan                                                 | 17231126xxx                                      |  |  |  |
| Voice Messaging Pilot Extension                                                                        | 26000                                            |  |  |  |
| Avaya Modular Messaging                                                                                |                                                  |  |  |  |
| Messaging Application Server (MAS) IP                                                                  | 192.168.67.141                                   |  |  |  |
| Address                                                                                                |                                                  |  |  |  |
| Messaging Server (MSS) IP Address                                                                      | 192.168.67.140                                   |  |  |  |
| Pilot Number                                                                                           | 17231126000                                      |  |  |  |
| Acme Packet SBC                                                                                        |                                                  |  |  |  |
| IP Address of "Outside" (Public) Interface (connected to AT&T Access Router/IP Flexible Reach Service) | 192.168.64.130                                   |  |  |  |
| IP Address of "Inside" (Private) Interface (connected to Avaya Aura <sup>TM</sup> Session Manager)     | 192.168.67.130                                   |  |  |  |
| AT&T IP Flexible Reach Service                                                                         |                                                  |  |  |  |
| Border Element IP Address                                                                              | 135.25.29.74                                     |  |  |  |
| AT&T Access router interface (to Acme outside)                                                         | 192.168.64.254                                   |  |  |  |
| AT&T Access Router NAT address (Acme outside address)                                                  | 135.16.170.55                                    |  |  |  |

**Table 1: Illustrative Values Used in these Application Notes** 

### 2.2. Call Flows

To understand how inbound AT&T IP Flexible Reach service calls are handled by Session Manager and Communication Manager, four basic call flows are described in this section, however for brevity not all possible call flows are described.

#### 2.2.1. Inbound

The first call scenario illustrated in **Figure 2** is an inbound AT&T IP Flexible Reach service call that arrives on Session Manager and is subsequently routed to Communication Manager, which in turn routes the call to a phone, fax, or in some cases, a vector.

- 1. A PSTN phone originates a call to an AT&T IP Flexible Reach service number.
- 2. The PSTN routes the call to the AT&T IP Flexible Reach service network.
- 3. The AT&T IP Flexible Reach service routes the call to the Acme Packet SBC.
- 4. The Acme Packet SBC performs SIP Network Address Translation (NAT) and any necessary SIP header modifications, and routes the call to Session Manager.
- 5. Session Manager applies any necessary SIP header adaptations and digit conversions, and based on configured Network Routing Policies, determines to where the call should be routed next. In this case, Session Manager routes the call to Communication Manager.
- 6. Depending on the called number, Communication Manager routes the call to a phone, a fax or a vector.

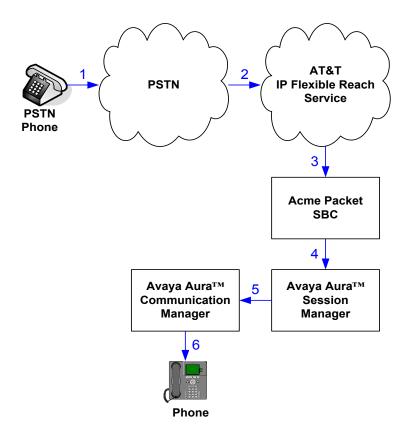

Figure 2: Inbound AT&T IP Flexible Reach Call

#### 2.2.2. Outbound

The second call scenario illustrated in **Figure 3** is an outbound call initiated on Communication Manager, routed to Session Manager and is subsequently sent to the Acme SBC for delivery to AT&T IP Flexible Reach service.

- 1. An Communication Manager phone or fax originates a call to an AT&T IP Flexible Reach service number for delivery to PSTN.
- 2. Communication Manager routes the call to the Session Manager.
- 3. Session Manager applies any necessary SIP header adaptations and digit conversions, and based on configured Network Routing Policies, determines to where the call should be routed next. In this case, Session Manager routes the call to the Acme Packet SBC.
- 4. The Acme Packet SBC performs SIP Network Address Translation (NAT) and any necessary SIP header modifications, and routes the call to the AT&T IP Flexible Reach service.
- 5. The AT&T IP Flexible Reach service delivers the call to PSTN.

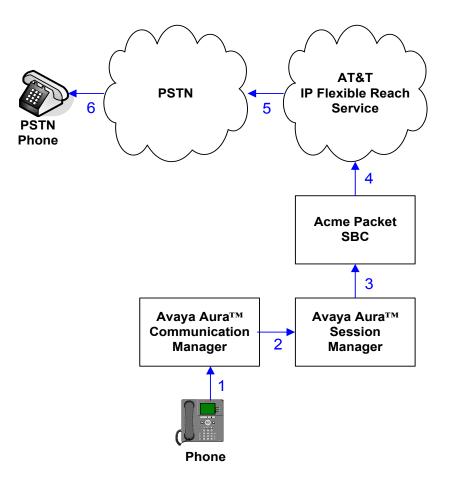

Figure 3: Outbound AT&T IP Flexible Reach Call

#### 2.2.3. Call Forward Re-direction

The third call scenario illustrated in **Figure 4** is an inbound AT&T IP Flexible Reach service call that arrives on Session Manager and subsequently Communication Manager. Communication Manager routes the call to a destination station, however the station has set Call Forwarding to an alternate destination. Without answering the call, Communication Manager immediately redirects the call back to the AT&T IP Flexible Reach service for routing to the alternate destination.

Note – In cases where the alternate destination is an N11, NPA-555-1212, or 8xx number, then the AT&T IP Flexible Reach service requires the use of SIP Diversion Header for the redirected call to complete (see Section 5.4.2, Figure 57).

- 1. Same as the first call scenario in **Section 2.2.1**.
- 2. Because the Communication Manager phone has set Call Forward to another AT&T IP Flexible Reach service number, Communication Manager initiates a new call back out to Session Manager, the Acme Packet SBC, and to the AT&T IP Flexible Reach service network.
- 3. The AT&T IP Flexible Reach service places a call to the alternate destination and upon answer, Communication Manager connects the calling party to the target party.

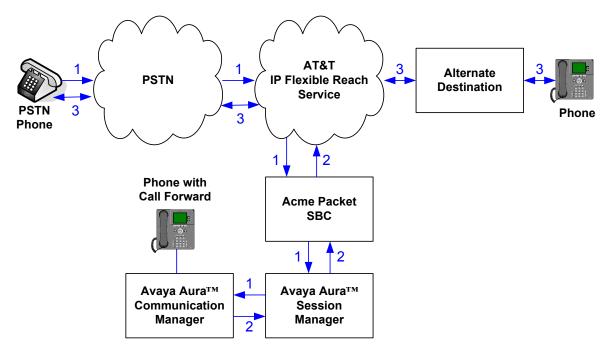

Figure 4: Re-directed (e.g. Call Forward) AT&T IP Flexible Reach Call

### 2.2.4. Coverage to Voicemail

The call scenario illustrated in **Figure 5** is an inbound call that is covered to voicemail. In this scenario, the voicemail system is an Avaya Modular Messaging system connected to Session Manager.

- 1. Same as the first call scenario in **Section 2.2.1**.
- 2. The called Communication Manager phone does not answer the call, and the call covers to the phone's voicemail. Communication Manager forwards<sup>3</sup> the call to Session Manager.
- 3. Session Manager applies any necessary SIP header adaptations and digit conversions, and based on configured Network Routing Policies, determines to where the call should be routed next. In this case, Session Manager routes the call to Avaya Modular Messaging. Avaya Modular Messaging answers the call and connects the caller to the called phone's voice mailbox. Note that the call<sup>4</sup> continues to go through Communication Manager.

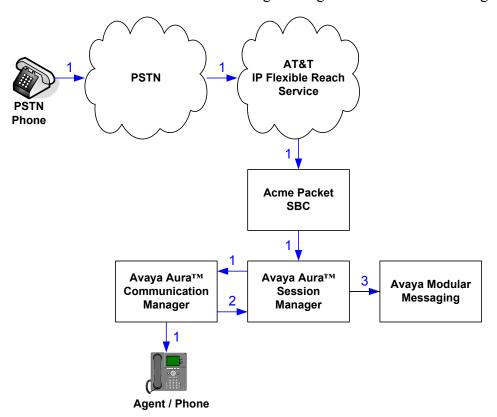

Figure 5: Coverage to Voicemail

\_

<sup>&</sup>lt;sup>3</sup> Avaya Aura™ Communication Manager places a call to Avaya Modular Messaging, and then connects the inbound caller to Avaya Modular Messaging. SIP redirect methods, e.g., 302, are not used.

<sup>&</sup>lt;sup>4</sup> The SIP signaling path still goes through Avaya Aura<sup>TM</sup> Communication Manager. In addition, since the inbound call and Avaya Modular Messaging use different codecs (G.729 and G.711, respectively), Avaya Aura<sup>TM</sup> Communication Manager performs the transcoding, and thus the RTP media path also goes through Avaya Aura<sup>TM</sup> Communication Manager.

# 3. Equipment and Software Validated

The following equipment and software was used for the reference configuration described in these Application Notes.

| Component                              | Version                                        |
|----------------------------------------|------------------------------------------------|
| Avaya S8510 Server                     | Avaya Aura <sup>TM</sup> System Manager 5.2    |
|                                        | (5.2.0.0.520008)                               |
| Avaya S8510 Server                     | Avaya Aura <sup>TM</sup> Session Manager 5.2   |
|                                        | (5.2.0.0.520011)                               |
| SM100 Card                             | -                                              |
| Avaya S8720 Server                     | Avaya Aura <sup>TM</sup> Communication Manager |
|                                        | 5.2.1                                          |
|                                        | (R015x.02.1.016.4)                             |
| Avaya G650 Media Gateway               |                                                |
| TN2312BP IP Server Interface (IPSI)    | HW15 FW047                                     |
| TN799DP Control-LAN (C-LAN)            | HW01 FW034                                     |
| TN2302AP IP Media Processor            | HW18 FW120                                     |
| (MedPro)                               |                                                |
| TN2602AP IP Media Resource 320         | HW02 FW049                                     |
| (MedPro)                               |                                                |
| TN2501AP VAL-ANNOUNCEMENT              | HW03 FW021                                     |
| TN2224CP Digital Line                  | HW08 FW015                                     |
| TN793B Analog Line                     | HW05 FW010                                     |
| Avaya 9630 IP Telephone                | Avaya one-X <sup>TM</sup> Deskphone Edition    |
|                                        | H.323 Release 3.1                              |
| Avaya 9640 IP Telephone                | Avaya one-X <sup>TM</sup> Deskphone Edition    |
|                                        | H.323 Release 3.1                              |
| Avaya one-X <sup>TM</sup> Communicator | 1.0.0.98                                       |
| Avaya 4610SW IP Telephone              | 2.9.1                                          |
| Avaya 6416D+ Digital Telephone         | -                                              |
| Avaya S3500 Server                     | Avaya Modular Messaging 5.1-4.0                |
|                                        | (9.0.424.1.013)                                |
| Fax device                             | Ventafax Home Version 6.1.59.144               |
| Acme Packet Net-Net 2600               | E3.6.0M1P1 (GA Build – 46312)                  |
| AT&T IP Flexible Reach Service using   | VNI 18                                         |
| MIS-PNT transport service connections. |                                                |
|                                        | 1                                              |

**Table 2: Equipment and Software Versions** 

## 4. Avaya Aura™ Session Manager

These Application Notes assume that basic Avaya Aura<sup>TM</sup> System Manager and Session Manager administration has already been performed. Consult [1] and [2] for further details if necessary. Configuration of Session Manager is performed from Avaya Aura<sup>TM</sup> System Manager. To invoke the Avaya Aura<sup>TM</sup> System Manager Common Console, launch a web browser, enter https://<*IP* address of the Avaya Aura<sup>TM</sup> System Manager server>/SMGR in the URL, and log in with the appropriate credentials.

### 4.1. Background

Session Manager serves as a central point for supporting SIP-based communication services in an enterprise. Session Manager connects and normalizes disparate SIP network components and provides a central point for external SIP trunking to the PSTN. The various SIP network components are represented as "SIP Entities" and the connections/trunks between Session Manager and those components are represented as "Entity Links". Thus, rather than connecting to every other SIP Entity in the enterprise, each SIP Entity simply connects to Session Manager and relies on Session Manager to route calls to the correct destination. This approach reduces the dial plan and trunking administration needed on each SIP Entity, and consolidates said administration in a central place, namely Avaya Aura<sup>TM</sup> System Manager.

When calls arrive at Session Manager from a SIP Entity, Session Manager applies SIP protocol and numbering modifications to the calls. These modifications, referred to as "Adaptations", are sometimes necessary to resolve SIP protocol differences between disparate SIP Entities, and also serve the purpose of "normalizing" the calls to a common or uniform numbering format, which allows for simpler administration of routing rules in Session Manager. Session Manager then matches the calls against certain criteria embodied in profiles termed "Dial Patterns", and determines the destination SIP Entities based on "Network Routing Policies" specified in the matching Dial Patterns. Lastly, before the calls are routed to the respective destinations, Session Manager again applies Adaptations in order to bring the calls into conformance with the SIP protocol interpretation and numbering formats expected by the destination SIP Entities.

## 4.2. Network Routing Policies (NRP)

Network Routing Policies define how Session Manager routes calls between SIP network elements. A Network Routing Policy is dependent on the administration of several inter-related items:

- SIP Entities SIP Entities represent SIP network elements such as Session Manager instances, Communication Manager systems, Session Border Controllers, SIP gateways, SIP trunks, and other SIP network devices.
- Entity Links Entity Links define the SIP trunk/link parameters, e.g., ports, protocol (UDP/TCP/TLS), and trust relationship, between Session Manager instances and other SIP Entities.
- SIP Domains SIP Domains are the domains for which Session Manager is authoritative in routing SIP calls. In other words, for calls to such domains, Session Manager applies Network Routing Policies to route those calls to SIP Entities. For calls to other domains, Session Manager routes those calls to another SIP proxy (either a pre-defined default SIP proxy or one discovered through DNS).

- Locations Locations define the physical and/or logical locations in which SIP Entities reside. Call Admission Control (CAC) / bandwidth management may be administered for each location to limit the number of calls to and from a particular Location.
- Adaptations Adaptations are used to apply any necessary protocol adaptations, e.g., modify SIP headers, and apply any necessary digit conversions for the purpose of interworking with specific SIP Entities. For example, an AT&T-specific Adaptation is used in these Application Notes to remove SIP History-Info headers from SIP messages sent to the AT&T IP Flexible Reach service network. As another example, basic "Digit Conversion" Adaptations are used in this reference configuration to convert digit strings in "destination" (e.g., Request-URI) and "origination" (e.g. P-Asserted Identity) type headers, of SIP messages sent to and received from SIP Entities.
- Dial Patterns A Dial Pattern specifies a set of criteria and a set of Network Routing Policies for routing calls that match the criteria. The criteria include the called party number and SIP domain in the Request-URI, and the Location from which the call originated. For example, if a call arrives at Session Manager and matches a certain Dial Pattern, then Session Manager selects one<sup>5</sup> of the Network Routing Policies specified in the Dial Pattern. The selected Network Routing Policy in turn specifies the SIP Entity to which the call is to be routed. Note that Dial Patterns are matched after ingress Adaptations have already been applied.
- Time Ranges Time Ranges specify customizable time periods, e.g., Monday through Friday from 9AM to 5:59PM, Monday through Friday 6PM to 8:59AM, all day Saturday and Sunday, etc. A Network Routing Policy may be associated with one or more Time Ranges during which the Network Routing Policy is in effect. For example, for a Dial Pattern administered with two Network Routing Policies, one Network Routing Policy can be in effect on weekday business hours and the other Network Routing Policy can be in effect on weekday off-hours and weekends. In the reference configuration no restrictions were placed on calling times.

The general strategy employed in this reference configuration with regard to Called Party Number manipulation and matching, and call routing is as follows:

- Use common number formats and uniform numbers in matching called party numbers for routing decisions.
- On ingress to Session Manager, apply any called party number modifications necessary to "normalize" the number to a common format or uniform number as defined in the Dial Patterns.
- On egress from SM, apply any called party number modifications necessary to conform to the expectations of the next-hop SIP Entity. For example, on egress from Session Manager to Communication Manager, modify the called party number such that the number is consistent with the dial plan on Communication Manager.

Of course, the above is just one of many possible strategies that can be implemented with Session Manager.

-

<sup>&</sup>lt;sup>5</sup> The Network Routing Policy in effect at that time with highest ranking is attempted first. If that Network Routing Policy fails, then the Network Routing Policy with the next highest rankings is attempted, and so on.

To view the sequenced steps required for configuring network routing policies, click on "**Network Routing Policy**" (NRP) in the left pane of the Avaya Aura<sup>TM</sup> System Manager Common Console (see **Figure 6**).

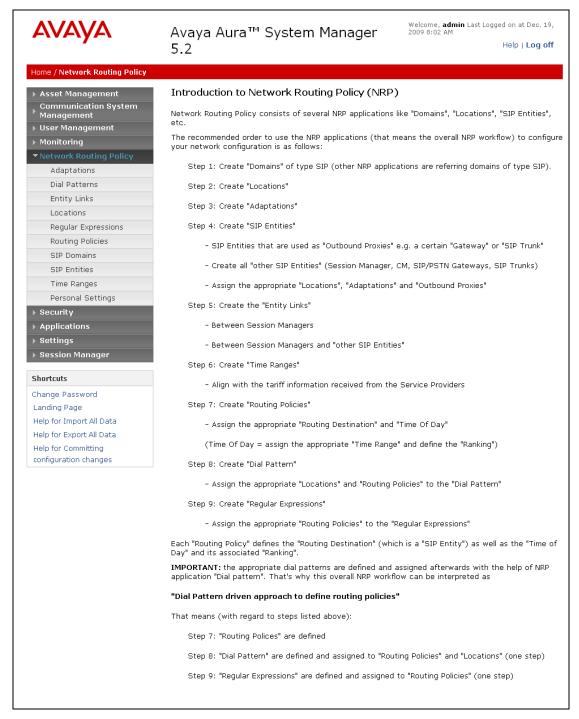

Figure 6: Introduction to Network Routing Policy (NRP) Page

#### 4.3. SIP Domains

The steps in this section specify the SIP domains for which Session Manager is authoritative.

- 1. In the left pane under **Network Routing Policy**, click on "**SIP Domains**". In the **SIP Domains** page (not shown), click on "**New**".
- 2. Continuing in the **SIP Domains** page, enter a SIP domain (e.g. **customera.com**) for **Name** and click on "**Commit**".

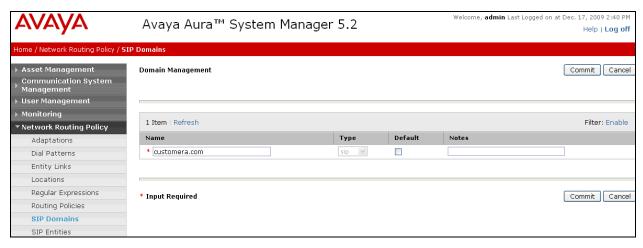

Figure 7: SIP Domains Page

3. Repeat Steps 1 - 2 to add any additional SIP domains.

#### 4.4. Locations

The steps in this section define the physical and/or logical locations in which SIP Entities reside.

- 1. In the left pane under **Network Routing Policy**, click on "**Locations**". In the **Location** page (not shown), click on "**New**".
- 2. In the Location Details page, enter a descriptive Name (e.g. Main).
- 3. [Optional] To limit the number of calls going to and from this Location, i.e., apply CAC, specify the **Managed Bandwidth** and **Average Bandwidth per Call**.
- 4. [Optional] To identify IP addresses associated with this Location, add **Location Pattern** entries accordingly.
- 5. Click on "Commit".

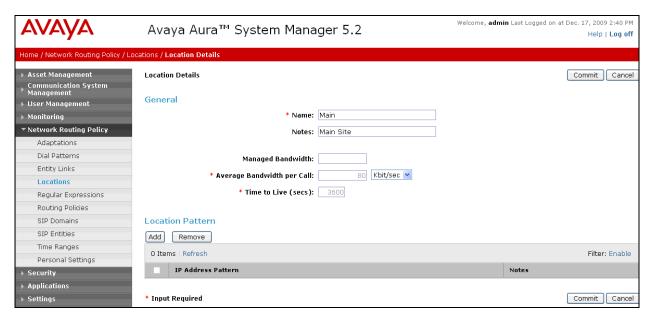

Figure 8: Location Details Page

6. Repeat Steps 1 - 5 to add any additional Locations.

### 4.5. Adaptations

In this section, Adaptations are administered for the following purposes:

- Modification<sup>6</sup> of SIP messages sent to the AT&T IP Flexible Reach service.
- Modification of digit strings in URIs of "origination" and "destination" type headers in SIP messages sent to and received from Communication Manager.
- Modification of digit strings in URIs of "origination" and "destination" type headers in SIP messages sent to and received from Avaya Modular Messaging.

## 4.5.1. Adaptation for AT&T

The Adaptation administered in this section is applied to SIP messages sent to/from the AT&T IP Flexible Reach service (by way of the Acme Packet SBC).

- 1. In the left pane under **Network Routing Policy**, click on "**Adaptations**". In the **Adaptations** page (not shown), click on "**New**".
- 2. In the Adaptation Details page, enter:
  - a. A descriptive Name.
  - b. Select "AttAdapter" from the Module Name drop down menu (if no module name is present, select "<click to add module>" and enter the Adaptation module name).
  - c. Enter the IP address of the AT&T Border Element in the **Module parameter** field. This will replace the SIP Domain of Session manager (customera.com) in the *outbound* Request URI to AT&T.

<sup>&</sup>lt;sup>6</sup> Currently, the AT&T Adaptation automatically removes the History-Info header sent by default from Avaya Aura™ Communication Manager.

- d. In the **Digit Conversion for Incoming Calls to SM** section, enter the *inbound* digits from AT&T that need to be modified before further processing by NRP.
  - i. Enter an entire, or partial, inbound digit string that will be sent by AT&T in the **Matching Pattern** column.
  - ii. Enter the number of digits in the string in the Min/Max columns.
  - iii. Enter the number of digits to replace in the **Delete Digits** column.
  - iv. Enter the replacement digit string in the Insert Digits column.
  - v. Specify that this should be applied to the SIP **Destination** headers in the **Address to modify** column ("destination" e.g., Request-URI, "origination" e.g. P-Asserted Identity, or "both").
  - vi. Enter any desired notes.
- e. Click on "Commit".

For example, in **Figure 9** below, AT&T will deliver an INVITE with a Request URI for the 10 digit number 3143325383. All 10 digits will be deleted and replaced with the local number 17231126101 in the Request URI (destination). Then the INVITE will continue to be processed by the remainder of the NPR functions (e.g. Dial Patterns, Routing Policies).

No Outbound digit conversions are required for this Adaptation.

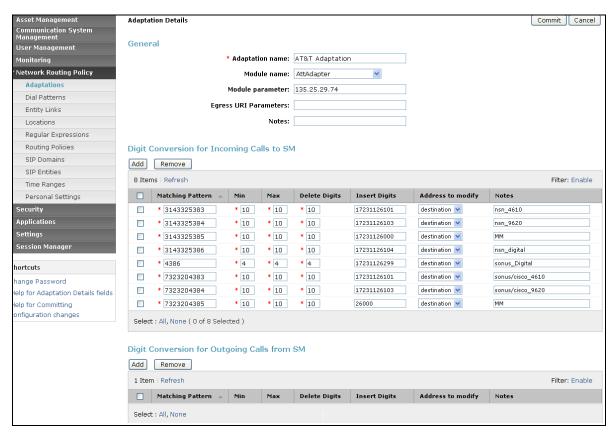

Figure 9: Adaptation Details Page - Adaptation for AT&T

**Note** – An eleven digit local numbering plan was used based on the existing Avaya Modular Messaging configuration (17231126xxx). These eleven digit numbers will be converted to five digit Communication Manager extensions in the DigitConversionAdapter defined in **Section 4.5.2**.

## 4.5.2. Adaptation for Avaya Aura™ Communication Manager

The Adaptation administered in this section is used for digit conversion on SIP messages to and from Communication Manager as follows:

- On egress SIP messages from Session Manager to Communication Manager where the Request-URI header contains a 11-digit number associated with an extension on Communication Manager or the Avaya Modular Messaging pilot number, the Adaptation converts the number to the extension, (e.g. 17231126101 becomes 26101 and 17231126000 becomes 26000).
- On ingress SIP messages from Communication Manager to Session Manager where the P-Asserted-Identity header contains an extension on Communication Manager, the Adaptation converts the extension to an 11-digit number, (e.g. 26101 becomes 17231126101).
- On ingress SIP messages from Communication Manager to Session Manager where the Request-URI contains the Avaya Modular Messaging pilot extension (as dialed by Communication Manager), the Adaptation converts the pilot extension to a uniform 11-digit pilot number (e.g. 26000 becomes 17231126000).
  - 1. In the left pane under **Network Routing Policy**, click on "**Adaptations**". In the **Adaptations** page (not shown), click on "**New**".
  - 2. In the **Adaptation Details** page, enter:
    - a. A descriptive Name, e.g. C-LAN.
    - b. Select "**DigitConversionAdapter**" from the **Module Name** drop down menu (if no module name is present, select "<click to add module>" and enter the Adaptation module name).
    - c. No **Module parameter** is required.
    - d. In the **Digit Conversion for Incoming Calls to SM** section, enter the *inbound* digits from Session Manager that need to be modified before further processing by NRP.
      - i. Enter an entire, or partial, inbound digit string that will be sent by Session Manager in the **Matching Pattern** column.
        - 1. **2**(xxxx) is for local extensions on Communication Manager
          - a. Enter 5 in the Min/Max columns.
          - b. Enter **0** replace in the **Delete Digits** column.
          - c. Enter 172311 string in the Insert Digits column.
          - d. Specify that this should be applied to the SIP **Origination** headers in the **Address to modify** column.
          - e. Enter any desired notes.
        - 2. **26000** is for the Avaya Modular messaging pilot number.
          - a. Enter 5 in the Min/Max columns.
          - b. Enter **0** in the **Delete Digits** column.

- c. Enter 172311 string in the Insert Digits column.
- d. Specify that this should be applied to the SIP **Destination** headers in the **Address to modify** column
- e. Enter any desired notes.
- e. In the **Digit Conversion for Outgoing Calls from SM** section, enter the *outbound* digits from Session Manager that need to be modified before sending them to Communications Manager.
  - ii. Enter an entire, or partial, inbound digit string that will be sent to Session Manager in the **Matching Pattern** column.
    - 1. **172311**(xxxxx) is for local extensions on Session Manager. These are the digit strings created by the ATTAdapter (see **Section 4.5.1**).
      - a. Enter 11 in the Min/Max columns.
      - b. Enter 6 replace in the **Delete Digits** column.
      - c. Leave the **Insert Digits** column blank.
      - d. Specify that this should be applied to the SIP **Destination** headers in the **Address to modify** column.
      - e. Enter any desired notes.
- f. Click on "Commit".

For example, in **Figure 10** below, for inbound calls from Communication Manager to Session Manager, the 5 digit local extension 2xxxx is converted to 1723112xxxx. The Avaya Modular messaging pilot number 26000 is converted to 17231126000. For outbound calls from Session Manager to Communication Manager, all 11 digit local numbers 172311xxxxx , have the 172311 removed leaving the 5 digit local Communication Manager extensions.

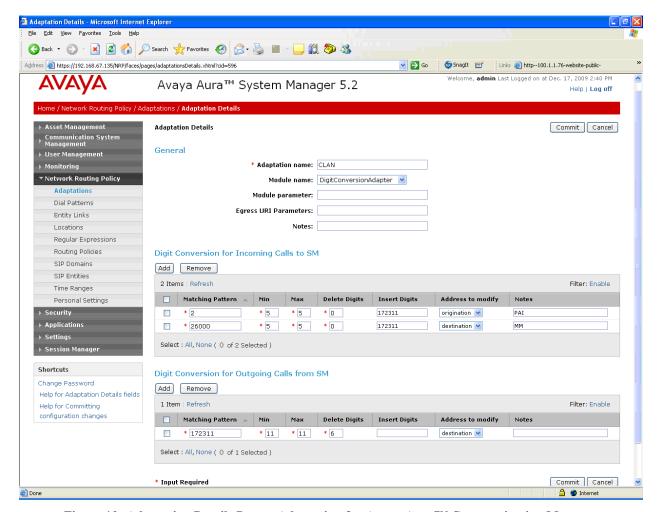

Figure 10: Adaptation Details Page – Adaptation for Avaya Aura™ Communication Manager

### 4.5.3. Adaptation for Avaya Modular Messaging

The Adaptation administered in this section is used for digit conversion on SIP messages to and from Avaya Modular Messaging as follows:

- The existing Avaya Modular messaging system used in the reference configuration was provisioned with 11 digit mailbox numbers beginning with 172311xxxxx, where xxxxx is the 5 digit Communication Manager extension. However for Message Wait Indicator (MWI) notifications (SIP NOTIFY messages) Avaya Modular Messaging was provisioned to send the 5 digit Communication Manager extension. Therefore this 5 digit number must be converted back to an 11 digit number before NRP processing is performed.
  - 1. In the left pane under **Network Routing Policy**, click on "**Adaptations**". In the **Adaptations** page (not shown), click on "**New**".
  - 2. In the **Adaptation Details** page, enter:
    - g. A descriptive Name, e.g. Multi-Site MM Digit Conversion.

- h. Select "**DigitConversionAdapter**" from the **Module Name** drop down menu (if no module name is present, select "<click to add module>" and enter the Adaptation module name).
- i. No **Module parameter** is required.
- j. In the **Digit Conversion for Incoming Calls to SM** section, enter the *inbound* digits from Avaya Modular Messaging that need to be modified before further processing by NRP.
  - iii. 2(xxxx) is for local extensions on Session Manager
    - 1. Enter 5 in the Min/Max columns.
    - 2. Enter **0** replace in the **Delete Digits** column.
    - 3. Enter 172311 string in the Insert Digits column.
    - 4. Specify that this should be applied to the SIP **Destination** headers in the **Address to modify** column.
    - 5. Enter any desired notes.
- k. Click on "Commit".

For example, in **Figure 11** below, inbound calls from Avaya Modular Messaging to Session Manager, the 5 digit local extension 2xxxx is converted to 1723112xxxx.

No Outbound digit conversions are required for this Adaptation.

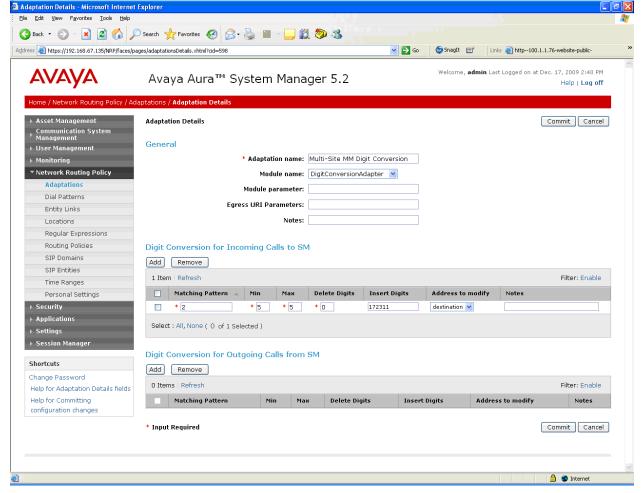

Figure 11: Adaptation Details Page - Adaptation for Avaya Modular Messaging

#### 4.6. SIP Entities

In this section, SIP Entities are administered for the following SIP network elements:

- Avaya Aura<sup>TM</sup> Session Manager
- Avaya Aura<sup>TM</sup> Communication Manager
- Acme Packet SBC
- Avaya Modular Messaging

### 4.6.1. Avaya Aura™ Session Manager SIP Entity

- 1. In the left pane under **Network Routing Policy**, click on "**SIP Entities**". In the **SIP Entities** page (not shown), click on "**New**".
- 2. In the **General** section of the **SIP** Entity Details page, provision the following:
  - Name Enter a descriptive name for Session Manager (e.g. SM 1).
  - **FQDN or IP Address** Enter the IP address of the SM100 card on Session Manager (e.g. **192.168.67.137**).

- Type Select "Session Manager".
- Location Select location "Main" (Section 4.4).
- Outbound Proxy (Optional) Leave blank or select another SIP Entity. For calls to SIP domains for which Session Manager is not authoritative, Session Manager routes those calls to this Outbound Proxy or to another SIP proxy discovered through DNS if Outbound Proxy is not specified.
- Time Zone Select the time zone in which Session Manager resides (Section 4.8).
- 3. In the SIP Link Monitoring section of the SIP Entity Details page select:
  - a. Select Link Monitoring Enabled for SIP Link Monitoring
  - b. Use the default values for the remaining parameters.
- 4. Any provisioned Entity Links (see **Section 4.7**) will be displayed In the **Entity Links** section. Links may be may be modified here ("**Add/Remove**") or at the SIP Entity Link page.
  - a. Verify the **Trusted** box is checked for each Entity Link.
- 5. In the **Port** section of the **SIP Entity Details** page, click on "**Add**" and provision an entry as follows:
  - **Port** Enter "**5060**" (see note below).
  - **Protocol** Select "**TCP**" (see note below).
  - **Default Domain** (Optional) Select a SIP domain administered in **Section 4.3.** This entry enables Session Manager to accept SIP requests on the specified ports/protocols. In addition, Session Manager will associate SIP requests containing the IP address of the Session Manager SM100 card (192.168.67.137) in the host part of the Request-URI with the selected SIP **Default Domain** (e.g. **customera.com**)
- 6. Repeat Step 4 to provision another similar entry, except with "5061" for Port and "TLS" for Protocol.
- 7. Click on "Commit".

**Note** – In the reference configuration TCP was used to simplify protocol tracing. TLS/port 5061 is the Avaya best practices recommendation.

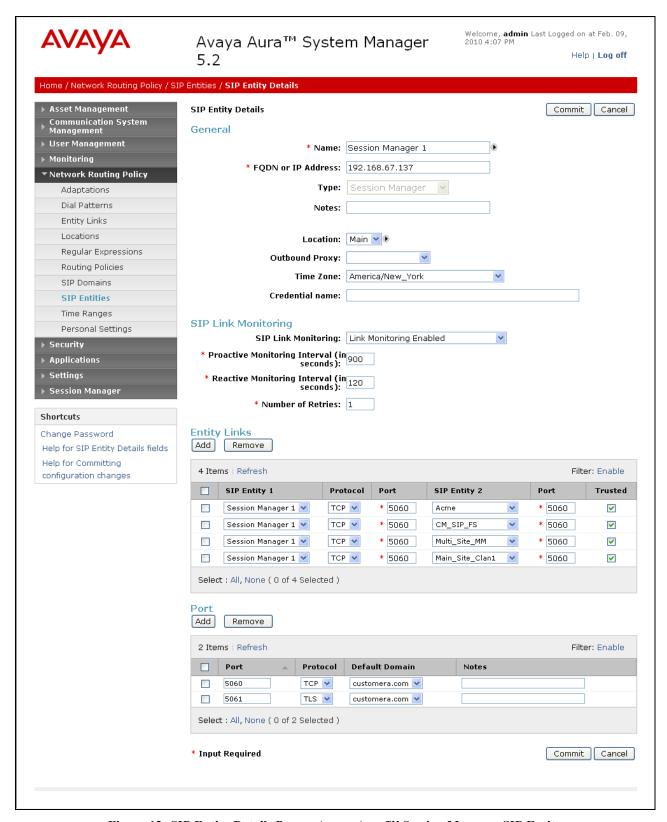

Figure 12: SIP Entity Details Page – Avaya Aura<sup>TM</sup> Session Manager SIP Entity

## 4.6.2. Avaya Aura™ Communication Manager SIP Entity

- 1. In the SIP Entities page, click on "New".
- 2. In the General section of the SIP Entity Details page, provision the following:
  - Name Enter a descriptive name for Communication Manager.
  - **FQDN or IP Address** Enter the IP address of the Communication Manager C-LAN board provisioned in **Section 5.3.3**.
  - Type Select "CM".
  - Adaptation Select the Adaptation administered in Section 4.5.2.
  - Location Select a Location administered in Section 4.4.
  - **Time Zone** Select the time zone in which Communication Manager resides.
  - In the SIP Monitoring section of the SIP Entity Details page select:
    - Select Link Monitoring Enabled for SIP Link Monitoring
    - Use the default values for the remaining parameters.
- 3. Any provisioned Entity Links (see **Section 4.7**) will be displayed In the **Entity Links** section. Links may be may be modified here ("**Add/Remove**") or at the SIP Entity Link page.
  - a. Verify the **Trusted** box is checked for each Entity Link.
- 4. Click on "Commit".

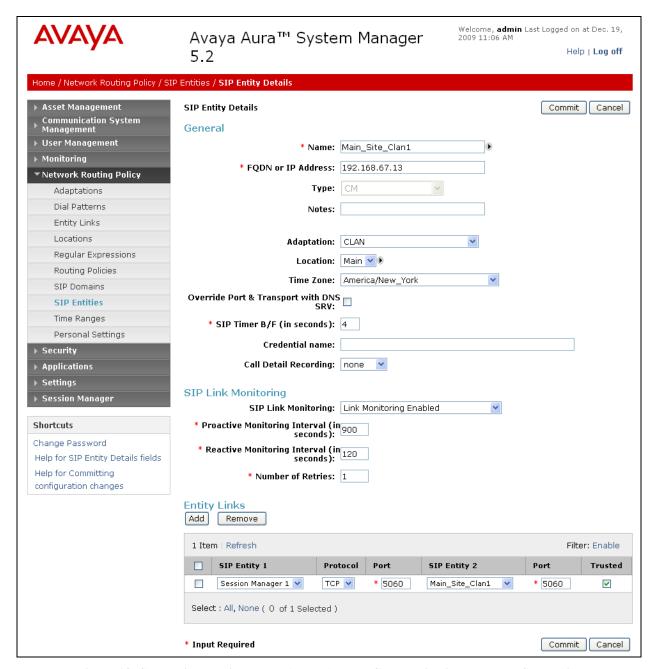

Figure 13: SIP Entity Details Page – Avaya Aura<sup>TM</sup> Communication Manager SIP Entity

### 4.6.3. Acme Packet SBC SIP Entity

- 1. In the SIP Entities page, click on "New".
- 2. In the General section of the SIP Entity Details page, provision the following:
  - Name Enter a descriptive name for the Acme Packet SBC.
  - **FQDN or IP Address** Enter the IP address of the private ("inside") interface of the Acme Packet SBC (see **Section 7**).

- Type Select "Other".
- Adaptation Select the Adaptation administered in Section 4.5.1.
- Location Select the location administered in Section 4.4.
- **Time Zone** Select the time zone in which Acme Packet SBC resides.
- In the SIP Monitoring section of the SIP Entity Details page select:
  - Select Link Monitoring Enabled for SIP Link Monitoring
  - Use the default values for the remaining parameters.
- 3. Any provisioned Entity Links (see **Section 4.7**) will be displayed In the **Entity Links** section. Links may be may be modified here ("**Add/Remove**") or at the SIP Entity Link page.
  - a. Verify the **Trusted** box is checked for each Entity Link.
- 4. Click on "Commit".

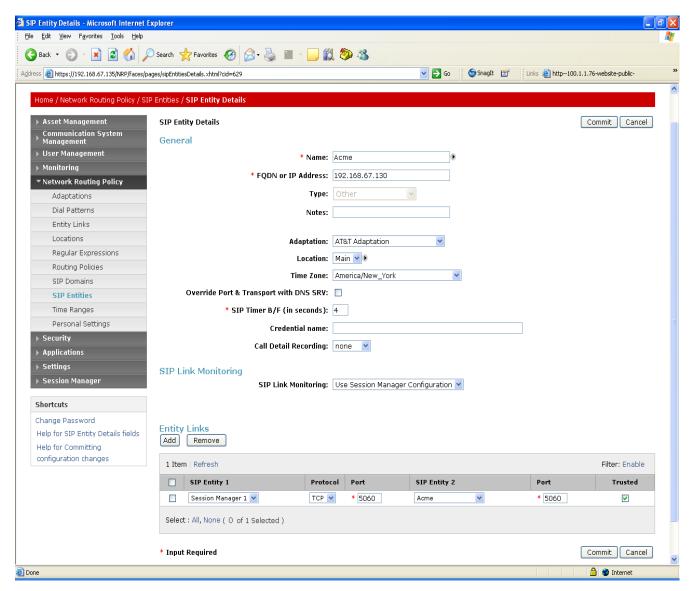

Figure 14: SIP Entity Details Page – Acme Packet SBC SIP Entity

### 4.6.4. Avaya Modular Messaging SIP Entity

- 1. In the SIP Entities page, click on "New".
- 2. In the General section of the SIP Entity Details page, provision the following:
  - Name Enter a descriptive name for the Acme Packet SBC.
  - FQDN or IP Address Enter the IP address of Avaya Modular Messaging Messaging Application Server (MAS)
  - Type Select "Other".
  - Adaptation Select the Adaptation administered in Section 4.5.3.
  - Location Select the location administered in Section 4.4.
  - **Time Zone** Select the time zone in which Acme Packet SBC resides.
  - In the **SIP Monitoring** section of the **SIP Entity Details** page select:
    - o Select Link Monitoring Enabled for SIP Link Monitoring
    - Use the default values for the remaining parameters.
- 3. Any provisioned Entity Links (see **Section 4.7**) will be displayed In the **Entity Links** section. Links may be may be modified here ("**Add/Remove**") or at the SIP Entity Link page.
  - a. Verify the **Trusted** box is checked for each Entity Link.
- 4. Click on "Commit".

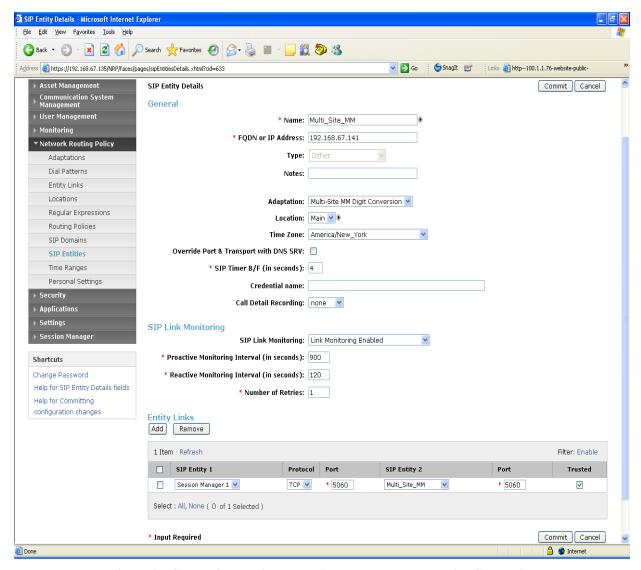

Figure 15: SIP Entity Details Page - Avaya Modular Messaging SIP Entity

## 4.7. Entity Links

In this section, Entity Links are administered between Session Manager and the following SIP Entities:

- Avaya Aura<sup>TM</sup> Communication Manager
- Acme Packet SBC
- Avaya Modular Messaging

## 4.7.1. Entity Link to Avaya Aura™ Communication Manager

- 1. In the left pane under **Network Routing Policy**, click on "**Entity Links**". In the **Entity Links** page (not shown), click on "**New**".
- 2. Continuing in the **Entity Links** page, provision the following:

- Name Enter a descriptive name for the link to Communication Manager.
- SIP Entity 1 Select the SIP Entity administered in Section 4.6.1 for Session Manager. SIP Entity 1 must always be an Session Manager instance.
- SIP Entity 1 Port Enter "5060" (see Note in Section 4.6.1).
- **SIP Entity 2** –Select the SIP Entity administered in **Section 4.6.2** for Communication Manager.
- SIP Entity 2 Port Enter "5060" (see Note in Section 4.6.1).
- **Trusted** Check the checkbox.
- **Protocol** Select "TCP" (see Note in Section 4.6.1).
- 3. Click on "Commit".

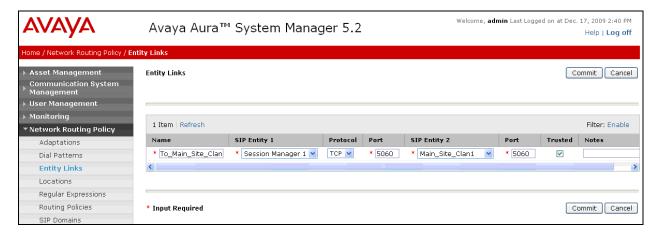

Figure 16: Entity Links Page – Entity Link to Avaya Aura™ Communication Manager

## 4.7.2. Entity Link to AT&T IP Flexible Reach Service via Acme Packet SBC

Repeat Section 4.7.1 with the following differences:

- Name Enter a descriptive name for the link to the AT&T IP Flexible Reach service, by way of the Acme Packet SBC.
- **SIP Entity 2** Select the SIP Entity administered in **Section 4.6.3** for the Acme Packet SBC.

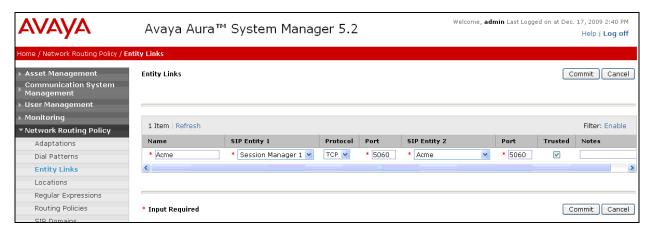

Figure 17: Entity Links Page – Entity Link to AT&T IP Flexible Reach Service via Acme Packet SBC

### 4.7.3. Entity Link to Avaya Modular Messaging

Repeat **Section 4.7.1** with the following differences:

- Name Enter a descriptive name for the link to Avaya Modular Messaging.
- **SIP Entity 2** Select the SIP Entity administered in **Section 4.6.4** for Avaya Modular Messaging.

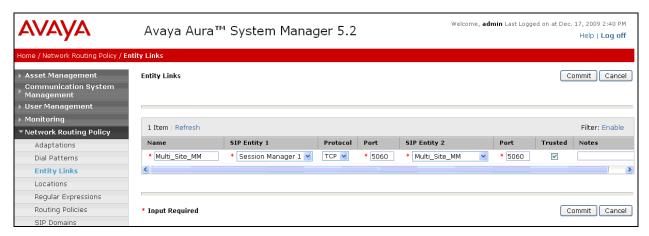

Figure 18: Entity Links Page – Entity Link to Avaya Modular Messaging

## 4.8. Time Ranges

- 1. In the left pane under **Network Routing Policy**, click on "**Time Ranges**". In the **Time Ranges** page (not shown), click on "**New**".
- 2. Continuing in the **Time Ranges** page, enter a descriptive **Name**, check the checkboxes for the desired day(s) of the week, and enter the desired **Start Time** and **End Time**.
- 3. Click on "Commit".
- 4. Repeat Steps 1-3 to provision additional time ranges.

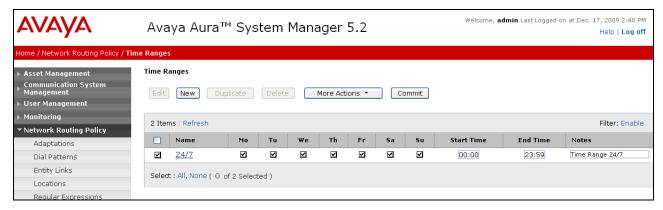

Figure 19: Time Ranges Page

## 4.9. Routing Policies

In this section, Routing Policies are administered for routing calls to the following SIP Entities:

- To the AT&T network (via the Acme)
- Avaya Aura<sup>TM</sup> Communication Manager
- Avaya Modular Messaging

### 4.9.1. Routing Policy for Routing to AT&T

- 1. In the left pane under **Network Routing Policy**, click on "**Routing Policies**". In the **Routing Policies** page (not shown), click on "**New**".
- 2. In the **General** section of the **Routing Policy Details** page, enter a descriptive **Name** for routing calls to AT&T, and ensure that the **Disabled** checkbox is unchecked to activate this Network Routing Policy.

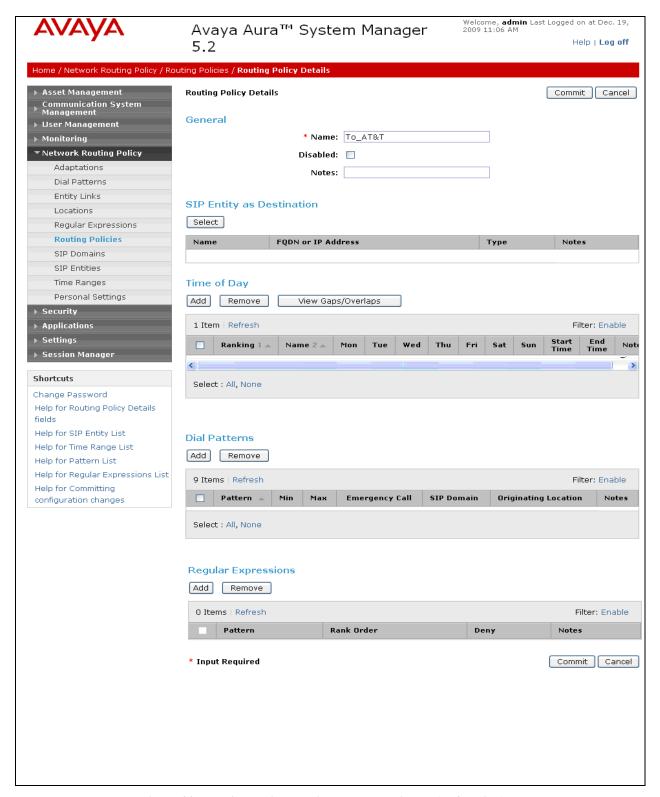

Figure 20: Routing Policy Details Page - Routing to AT&T via Acme

- 3. In the SIP Entity as Destination section of the Routing Policy Details page, click on "Select".
- 4. In the **SIP Entity List** page, select the SIP Entity administered in **Section 4.6.3** for Acme (**Acme**), and click on "**Select**".

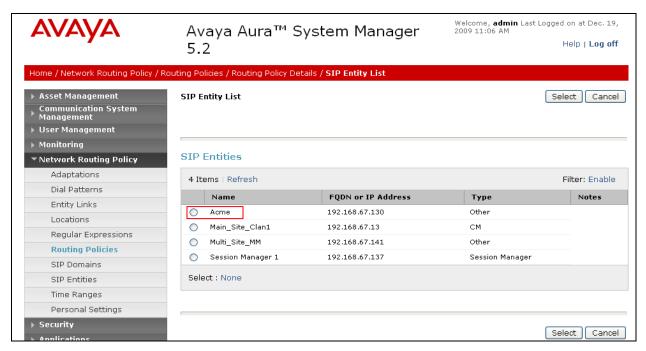

Figure 21: SIP Entity List Page - Routing to AT&T

- 5. Returning to the Routing Policy Details page (**Figure 20**), in the Time of Day section, click on "Add".
- 6. In the **Time Range List** page, check the checkbox(s) corresponding to one or more Time Ranges administered in **Section 4.8**, and click on "**Select**".

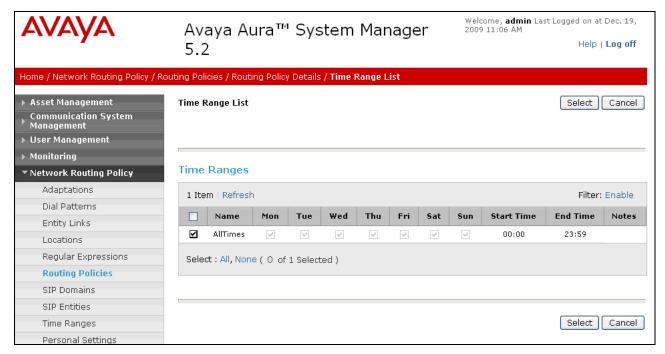

Figure 22: Time Range List Page - Routing to AT&T

- 7. Returning to the **Routing Policy Details** page (**Figure 20**), in the **Time of Day** section, enter a **Ranking** (the lower the number, the higher the ranking) for each Time Range, and click on "**Commit**".
- 8. Any **Dial Patterns** that were previously defined (see **Section 4.10**) will be displayed. Entries may be added or removed here.
- 9. No **Regular Expressions** were used in the reference configuration.

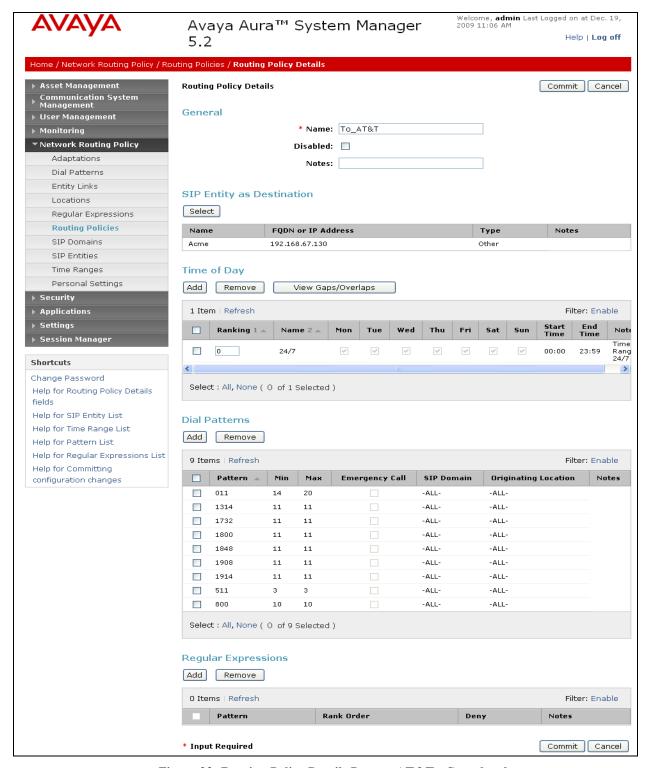

Figure 23: Routing Policy Details Page to AT&T - Completed

#### 10. Click on Commit.

# 4.9.2. Routing Policy for Routing to Avaya Aura™ Communication Manager

Repeat Section 4.9.1 with the following differences:

- In the General section of the Routing Policy Details page, enter a descriptive Name for routing calls to Communication Manager (Main\_Site\_CLAN1) and ensure that the Disabled checkbox is unchecked to activate this Network Routing Policy.
- In the **SIP Entity List** page, select the SIP Entity administered in Section 4.6.4 for Communication Manager (**Main Site CLAN1**) and click on "**Select**".
- See **Section 4.10** for the associated Dial Patterns.

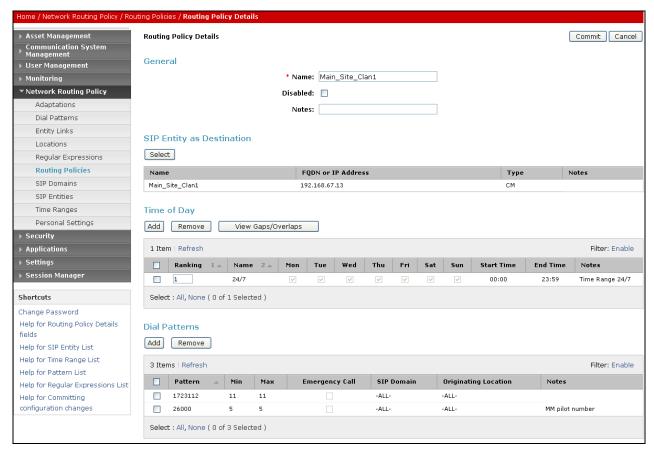

Figure 24: Routing Policy Details Page - Routing to Avaya Aura<sup>TM</sup> Communication Manager

## 4.9.3. Routing Policy for Routing to Avaya Modular Messaging

Repeat Section 4.9.1 with the following differences:

- In the **General** section of the **Routing Policy Details** page, enter a descriptive **Name** for routing calls to Avaya Modular Messaging (**Multi-Site\_MM**), and ensure that the **Disabled** checkbox is unchecked to activate this Network Routing Policy.
- In the **SIP Entity List** page, select the SIP Entity administered in **Section 4.6.4** for Avaya Modular Messaging (**Multi-Site\_MM**), and click on "**Select**".

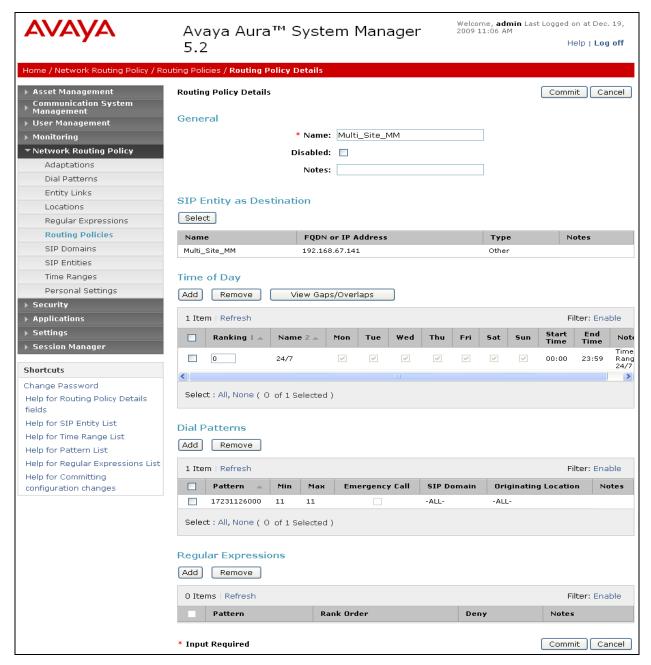

Figure 25: Routing Policy Details Page - Routing to Avaya Modular Messaging

#### 4.10. Dial Patterns

In this section, Dial Patterns are administered matching the following calls:

- Inbound/outbound PSTN calls via AT&T IP Flexible Reach service specifying toll free or Direct Inward Dial numbers (DIDs).
- Calls to/from 11-digit local dial plan numbers associated with extensions on Communication Manager or the Avaya Modular Messaging pilot number.

 Notifications from Avaya Modular Messaging (MWI) to Communications Manager 5 digit local extensions.

# 4.10.1. Matching Outbound AT&T IP Flexible Reach Service Calls

- 1. In the left pane under **Network Routing Policy**, click on "**Dial Patterns**". In the **Dial Patterns** page (not shown), click on "**New**".
- 2. In the **General** section of the **Dial Pattern Details** page (**Figure 26**), provision the following:
  - **Pattern** Enter matching patterns for outbound dialed digits, e.g. 1800(xxxxxxxx). Other patterns included 1732(xxxxxxx) and 1914(xxxxxxx).
  - Min and Max Enter 11.
  - SIP Domain Select one of the SIP Domains defined in Section 4.3 or "-ALL-", to select all of those administered SIP Domains. Only those calls with the same domain in the Request-URI as the selected SIP Domain (or all administered SIP Domains if "-ALL-" is selected) can match this Dial Pattern.
    - **Note** As only one domain was administered for the reference configuration ("Main"), the same result is achieved whether "Main" or "All" is specified.
- 3. In the **Originating Locations and Routing Policies** section of the **Dial Pattern Details** page, click on "Add".

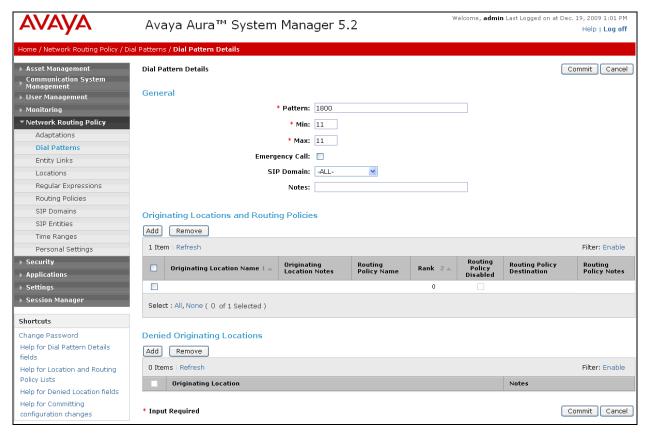

Figure 26: Dial Pattern Details Page - Matching Outbound AT&T IP Flexible Reach Service Calls

- 4. In the **Originating Location** section of the **Originating Location and Routing Policy List** page (**Figure 27**), check the checkbox corresponding to the Location to which the Acme Packet SBC is assigned (see **Section 4.6.3**). Note that only those calls that originate from the selected Location(s), or all administered Locations if "-ALL-" is selected, can match this Dial Pattern.
- 5. In the Routing Policies section of the Originating Location and Routing Policy List page, check the checkbox corresponding to the Routing Policy administered for routing calls to the AT&T IP Flexible Reach service in Section 4.9.1.
- 6. In the Originating Location and Routing Policy List page, click on "Select".

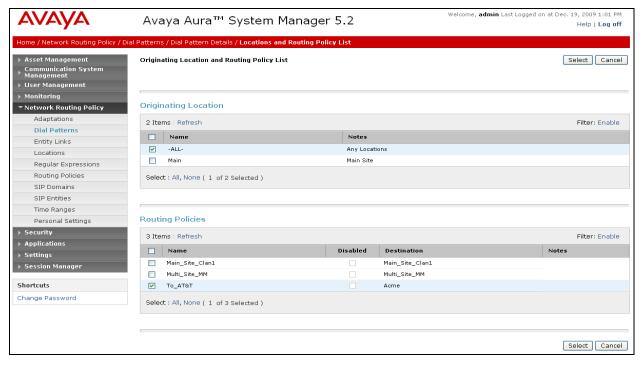

Figure 27: Originating Location and Routing Policy List Page - Matching Outbound AT&T IP Flexible Reach Service Calls

7. Returning to the **Dial Pattern Details** page (**Figure 28**), click on "Commit".

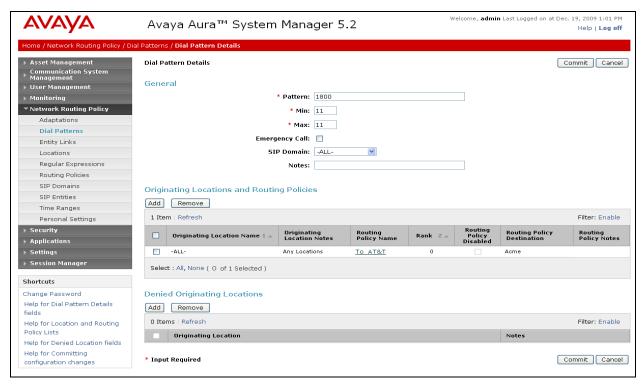

Figure 28: Dial Pattern Details - Matching Outbound AT&T IP Flexible Reach Service Calls (Final)

# 4.10.2. Matching Inbound Calls with 11 digit Called Party Numbers Associated with Extensions on Avaya Aura™ Communication Manager

- 1. In the left pane under **Network Routing Policy**, click on "**Dial Patterns**". In the **Dial Patterns** page (not shown), click on "**New**".
- 2. In the General section of the Dial Pattern Details page, provision the following:
  - Pattern In the reference configuration, AT&T sends 11 digit called numbers that are converted to the CPE private 11 digit 1723112xxxx strings by the DigitConversionAdapter specified in Section 4.5.2 step e. Therefore in this field enter 1723112.
  - Min and Max Enter 11.
  - **SIP Domain** Select one of the SIP Domains defined in **Section 4.3** or "-**ALL**-", to select all of those administered SIP Domains. Only those calls with the same domain in the Request-URI as the selected SIP Domain (or all administered SIP Domains if "-**ALL**-" is selected) can match this Dial Pattern.
- 3. In the **Originating Locations and Routing Policies** section of the **Dial Pattern Details** page, click on "Add".

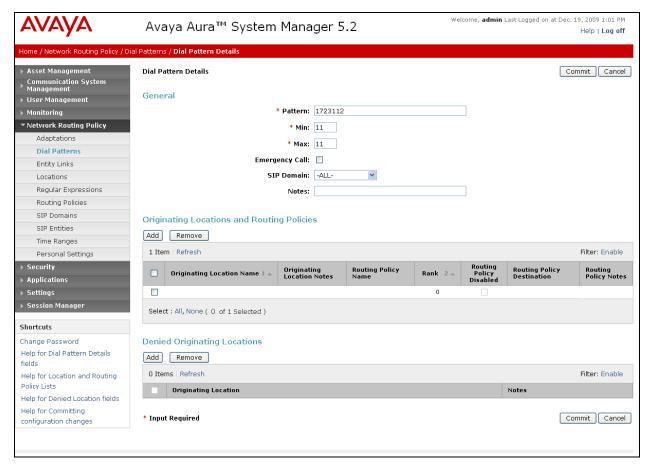

Figure 29: Dial Pattern Details Page - Matching Inbound AT&T IP Flexible Reach Service Calls

- 4. In the **Originating Location** section of the **Originating Location and Routing Policy List** page, check the checkbox corresponding to the Location to which the Acme Packet SBC is assigned (see **Section 4.6.3**). Note that only those calls that originate from the selected Location(s), or all administered Locations if "-ALL-" is selected, can match this Dial Pattern.
- 5. In the **Routing Policies** section of the **Originating Location and Routing Policy List** page, check the checkbox corresponding to the Routing Policy administered for routing calls to Communication Manager in **Section 4.9.2**.
- 6. In the Originating Location and Routing Policy List page, click on "Select".

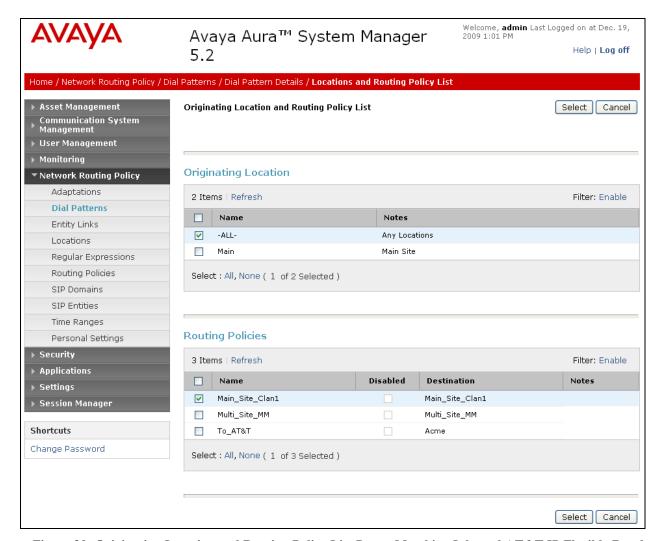

Figure 30: Originating Location and Routing Policy List Page - Matching Inbound AT&T IP Flexible Reach Service Calls

7. Returning to the **Dial Pattern Details** page (**Figure 31**), click on "**Commit**".

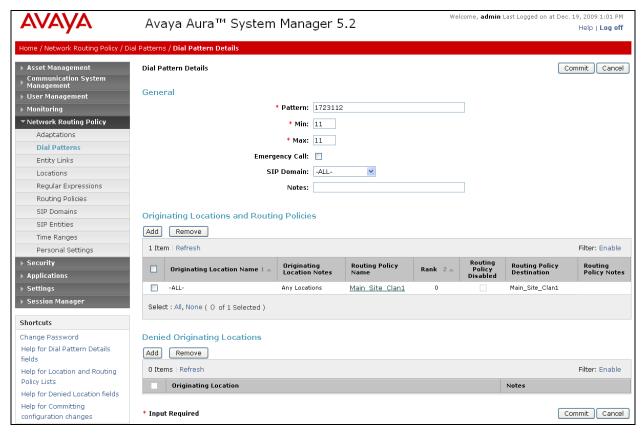

Figure 31: Dial Pattern Details - Matching Inbound AT&T IP Flexible Reach Service Calls (Final)

# 4.10.3. Matching Inbound Calls to Avaya Modular Messaging Pilot Number via Avaya Aura™ Communication Manager

Avaya Aura<sup>TM</sup> Communication Manager stations cover to Avaya Modular Messaging using a pilot number (26000 in the reference configuration).

- 1. In the left pane under **Network Routing Policy**, click on "**Dial Patterns**". In the **Dial Patterns** page (not shown), click on "**New**".
- 2. In the General section of the Dial Pattern Details page, provision the following:
  - Pattern Enter the Avaya Modular Messaging pilot number (e.g. 26000)
  - Min and Max Enter 5.
  - SIP Domain Select one of the SIP Domains defined in Section 4.3 or "-ALL-", to select all of those administered SIP Domains. Only those calls with the same domain in the Request-URI as the selected SIP Domain (or all administered SIP Domains if "-ALL-" is selected) can match this Dial Pattern.
- 3. In the **Originating Locations and Routing Policies** section of the **Dial Pattern Details** page, click on "Add".

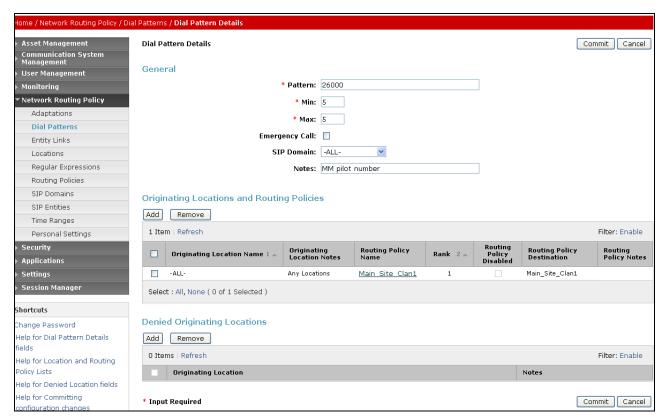

Figure 32: Dial Pattern Details – Matching Avaya Modular Messaging Pilot Number

4. Repeat steps 4 through 7 as shown in **Section 4.10.2** to complete the form.

# 4.10.4. Calls to Avaya Modular Messaging Pilot Number

Note – PSTN calls to the DID mapped to the Avaya Modular Messaging pilot number are routed to Avaya Aura<sup>TM</sup> Communication Manager for processing.

- 1. In the **Dial Patterns** page, click on "New".
- 2. In the General section of the Dial Pattern Details page, provision the following:
  - **Pattern** Enter the Avaya Modular Messaging uniform pilot number, (e.g. **17231126000**).
  - Min and Max Enter "11".
  - SIP Domain Select "-ALL-".
- 3. In the **Originating Locations and Routing Policies** section of the **Dial Pattern Details** page, click on "Add".

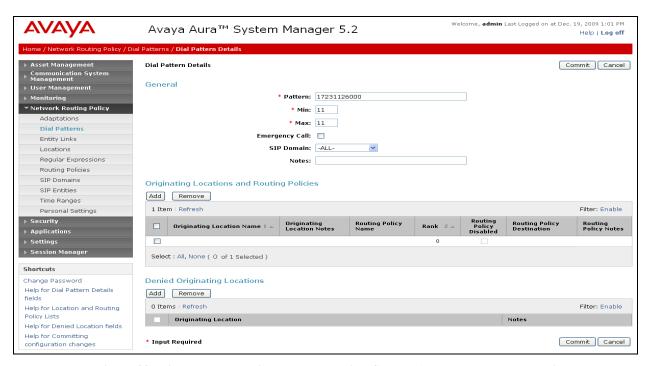

Figure 33: Dial Pattern Details Page - Matching Calls to Avaya Modular Messaging

- 4. In the Originating Location section of the Originating Location and Routing Policy List page, check the checkbox corresponding to "-ALL-".
- 5. In the **Routing Policies** section of the **Originating Location and Routing Policy List** page, check the checkbox corresponding to the Routing Policy administered for routing calls to Avaya Modular Messaging in **Section 4.9.3**.
- 6. In the Originating Location and Routing Policy List page, click on "Select".

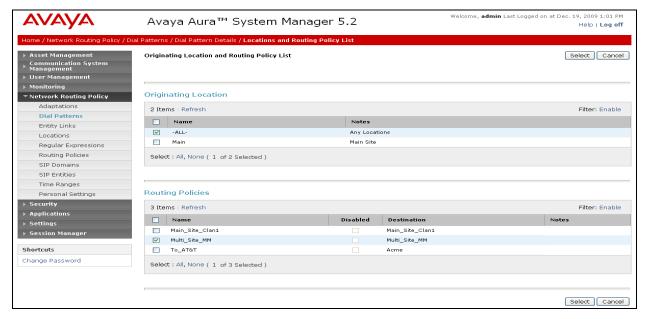

Figure 34: Originating Location and Routing Policy List Page - Matching Calls to Avaya Modular Messaging

7. Returning to the **Dial Pattern Details** page (**Figure 35**), click on "**Commit**".

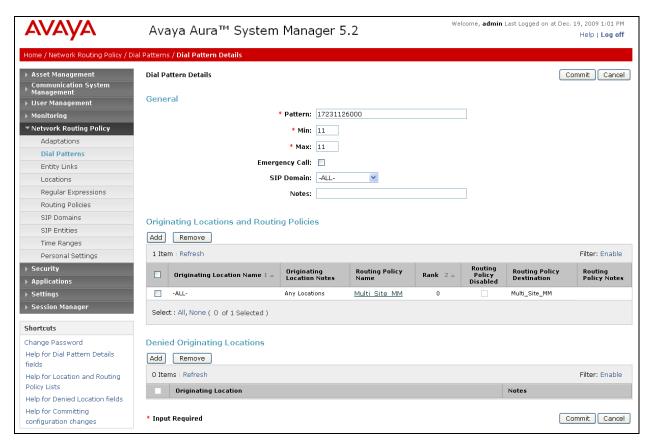

Figure 35: Dial Pattern Details Page - Matching Calls to Avaya Modular Messaging (Final)

Repeat the steps described in **Section 4.10** to add any additional Dial Patterns. **Figure 36** shows a completed Dial Patterns page used in the reference configuration.

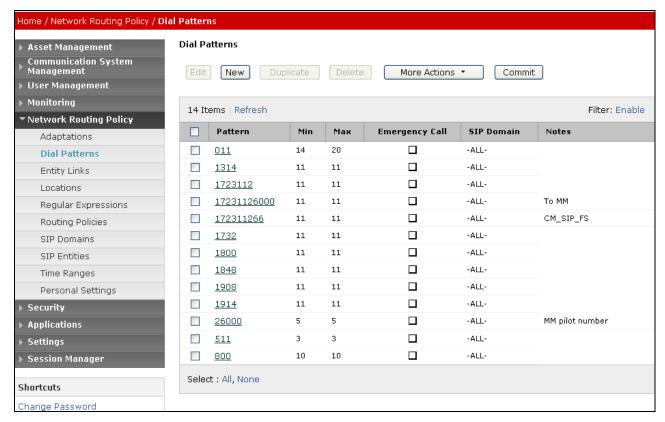

Figure 36: Dial Patterns Page - (Reference Configuration)

# 4.11. Session Manager Administration

- 1. In the left pane under Session Manager, click on "Session Manager Administration". In the Session Manager Administration page (not shown), click on "New".
- 2. In the General section of the Add Session Manager page, provision the following:
  - SIP Entity Name Select the SIP Entity administered for Session Manager in Section 4.6.1.
  - Management Access Point Host Name/IP Enter the IP address of the management interface on Session Manager.
- 3. In the Security Module section of the Add Session Manager page, enter the Network Mask and Default Gateway of the SM100 card.
- 4. In the **Monitoring** section, verify that the **Enable Monitoring** box is checked.
- 5. Use the default values for the remaining fields.
- 6. Click on "Commit".

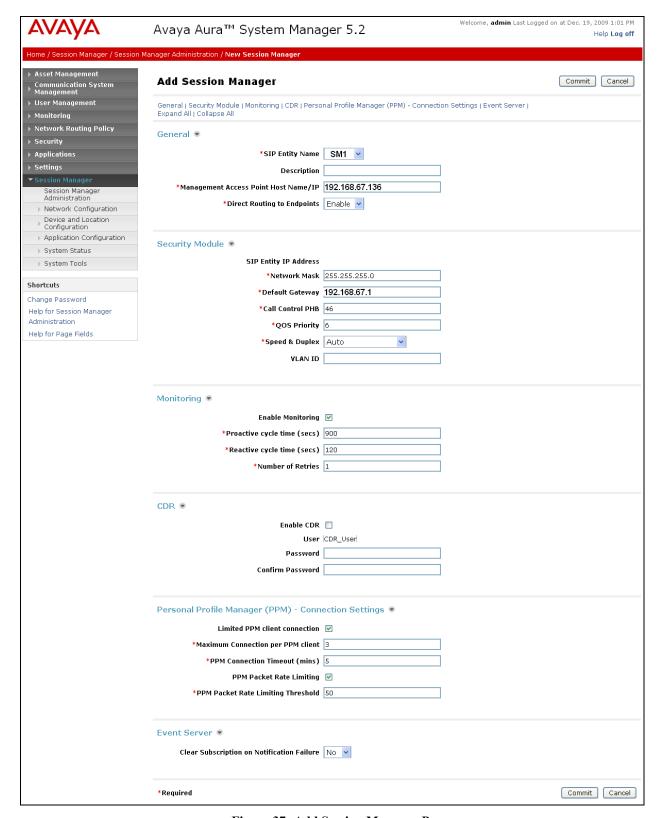

Figure 37: Add Session Manager Page

# 5. Avaya Aura™ Communication Manager

This section describes the administration steps for Communication Manager in support of the reference configuration described in these Application Notes. The steps are performed from the Communication Manager System Access Terminal (SAT) interface. These Application Notes assume that basic Communication Manager administration, including stations, C-LAN, Media Processor, and announcement boards, etc., has already been performed. Consult [3] and [4] for further details if necessary.

**Note** – In the following sections, only the parameters that are highlighted in **bold** text are applicable to these application notes. Other parameter values may or may not match based on local configurations.

# 5.1. System Parameters

This section reviews the Communication Manager licenses and features that are required for the reference configuration described in these Application Notes. For required licenses that are not enabled in the steps that follow, contact an authorized Avaya account representative to obtain the licenses.

1. Enter the display system-parameters customer-options command. On Page 2 of the system-parameters customer-options form, verify that the Maximum Administered SIP Trunks number is sufficient for the number of expected SIP trunks (e.g. 5000).

| display system-parameters customer-options OPTIONAL FEATURES |        | Page    | 2 of  | 11 |
|--------------------------------------------------------------|--------|---------|-------|----|
| IP PORT CAPACITIES                                           |        | USED    |       |    |
| Maximum Administered H.323 Trunks:                           | 8000   | 0       |       |    |
| Maximum Concurrently Registered IP Stations:                 | 18000  | 4       |       |    |
| Maximum Administered Remote Office Trunks:                   | 0      | 0       |       |    |
| Maximum Concurrently Registered Remote Office Stations:      | 0      | 0       |       |    |
| Maximum Concurrently Registered IP eCons:                    | 0      | 0       |       |    |
| Max Concur Registered Unauthenticated H.323 Stations:        | 0      | 0       |       |    |
| Maximum Video Capable H.323 Stations:                        | 0      | 0       |       |    |
| Maximum Video Capable IP Softphones:                         |        | 0       |       |    |
| Maximum Administered SIP Trunks:                             | 5000   | 250     |       |    |
| Maximum Administered Ad-hoc Video Conferencing Ports:        | 0      | 0       |       |    |
| Maximum Number of DS1 Boards with Echo Cancellation:         | 0      | 0       |       |    |
| Maximum TN2501 VAL Boards:                                   | 10     | 1       |       |    |
| Maximum Media Gateway VAL Sources:                           | 0      | 0       |       |    |
| Maximum TN2602 Boards with 80 VoIP Channels:                 | 128    | 0       |       |    |
| Maximum TN2602 Boards with 320 VoIP Channels:                | 128    | 2       |       |    |
| Maximum Number of Expanded Meet-me Conference Ports:         | 0      | 0       |       |    |
| (NOTE: You must logoff & login to effect the per             | rmissi | on chan | ges.) |    |

Figure 38: System-Parameters Customer-Options Form – Page 2

#### 2. On Page 4 of the **system-parameters customer-options** form:

a. Verify that the **IP Trunks** field in the following screenshot is set to "y".

```
display system-parameters customer-options
                                                                Page
                                                                       4 of
                                                                            11
                                 OPTIONAL FEATURES
  Emergency Access to Attendant? y
                                                                 IP Stations? y
          Enable 'dadmin' Login? y
           Enhanced Conferencing? y
                                                          ISDN Feature Plus? v
                                      ISDN/SIP Network Call Redirection? n
                  Enhanced EC500? y
    Enterprise Survivable Server? n
                                                             ISDN-BRI Trunks? y
       Enterprise Wide Licensing? n
                                                                    ISDN-PRI? y
              ESS Administration? n
                                                Local Survivable Processor? n
          Extended Cvg/Fwd Admin? y
                                                       Malicious Call Trace? n
    External Device Alarm Admin? n
                                                   Media Encryption Over IP? n
 Five Port Networks Max Per MCC? n Mode Code for Centralized Voice Mail? n
               Flexible Billing? n
  Forced Entry of Account Codes? n
                                                   Multifrequency Signaling? y
     Global Call Classification? n
                                       Multimedia Call Handling (Basic)? y
            Call Classification? n Multimedia Call Handling (Basic)? y Hospitality (Basic)? y Multimedia Call Handling (Enhanced)? y
Hospitality (G3V3 Enhancements)? n
                                       Multimedia IP SIP Trunking? n
                       IP Trunks? y
           IP Attendant Consoles? n
```

Figure 39: System-Parameters Customer-Options Form - Page 4

## 5.2. Dial Plan

Enter the **change dialplan analysis** command to provision the dial plan. Note the following dialed strings administered in **Figure 40**:

- 3-digit dial access codes (indicated with a Call Type of "dac") beginning with the digit "1"
   Trunk Access Codes (TACs) defined for trunk groups in this reference configuration conform to this format.
- 5-digit extensions with a **Call Type** of "ext" beginning with the digits "26" local extensions for Communication Manager stations, agents, and Vector Directory Numbers (VDNs) in this reference configuration conform to this format.
- 1-digit facilities access code (indicated with a **Call Type** of "**fac**") beginning with the digit "**9**" access code for outbound ARS dialing..

| change | dialplan | analys | is   |               |          |         | Pa     | ge 1    | of   | 12 |
|--------|----------|--------|------|---------------|----------|---------|--------|---------|------|----|
|        |          |        |      | DIAL PLAN     | ANALYSIS | S TABLE |        |         |      |    |
|        |          |        |      | Location: all |          |         | Perce  | nt Full | L:   | 2  |
|        | Dialed   | Total  | Call | Dialed        | Total    | Call    | Dialed | Total   | Ca   | 11 |
|        | String   | Length | Type | String        | Length   | Type    | String | Lengtl  | а Ту | pe |
| 1      |          | 3      | dac  |               |          |         |        |         |      |    |
| 2      | 6        | 5      | ext  |               |          |         |        |         |      |    |
| 9      |          | 1      | fac  |               |          |         |        |         |      |    |

Figure 40: Dialplan Analysis Form

#### 5.3. IP Network Parameters

These Application Notes assume that the appropriate IP network regions and IP codec sets have already been administered to support internal calls, i.e., calls within the Avaya site. For simplicity in this reference configuration, all Communication Manager elements, e.g., stations, C-LAN and MedPro boards, etc., within the Avaya site are assigned to a single IP network region (region 1) and all internal calls use a single IP codec set. This section describes the steps for administering an additional IP network region to represent the AT&T IP Flexible Reach service, and another IP codec set for external calls, i.e., inbound AT&T IP Flexible Reach calls.

#### 5.3.1. IP Codec Parameters

- 1. Enter the **change ip-codec-set** x command, where x is the number of an IP codec set used only for internal calls. On Page 1 of the **ip-codec-set** form, ensure that "G.711MU", "G.729B", and "G.729A" are included in the codec list as shown in **Figure 41**.
- 2. Use the default values for page 2 of this form.

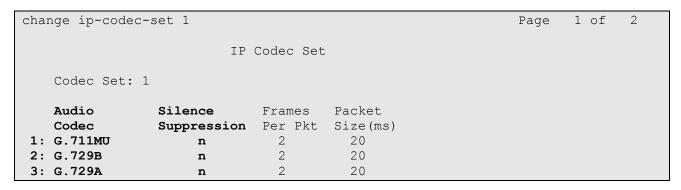

Figure 41: IP-Codec-Set Form for Internal Calls – Page 1

3. Enter the **change ip-codec-set x** command, where **x** is the number of an unused IP codec set (e.g. **2**). This IP codec set will be used for inbound and outbound AT&T IP Flexible Reach calls. On Page 1 of the **ip-codec-set** form, provision the codecs in the order shown in **Figure 42**, as well as setting the **Frames Per PKT** to **3** (note that the **Packet Size** column will automatically change to **30**).

| cha | nge ip-codec-                                 | Page                             | 1 of                 | 2                                    |  |  |  |
|-----|-----------------------------------------------|----------------------------------|----------------------|--------------------------------------|--|--|--|
|     | Codec Set: 2                                  |                                  |                      |                                      |  |  |  |
| 2:  | Audio<br>Codec<br>G.729B<br>G.729A<br>G.711MU | Silence<br>Suppression<br>n<br>n | Frames Per Pkt 3 3 3 | Packet<br>Size(ms)<br>30<br>30<br>30 |  |  |  |

Figure 42: IP-Codec-Set 2 Form for External Calls – Page 1

On Page 2 of the **ip-codec-set** form, set **FAX Mode** to "**t.38-standard**".

| change ip-codec-se | t 2                           |            | Page | 2 of | 2 |  |  |  |
|--------------------|-------------------------------|------------|------|------|---|--|--|--|
|                    | IP Codec Se                   | et         |      |      |   |  |  |  |
|                    | Allow Direct-IP Multimedia? n |            |      |      |   |  |  |  |
|                    | Mode                          | Redundancy |      |      |   |  |  |  |
| FAX                | t.38-standard                 | 0          |      |      |   |  |  |  |
| Modem              | off                           | 0          |      |      |   |  |  |  |
| TDD/TTY            | off                           | 0          |      |      |   |  |  |  |
| Clear-channel      | n                             | 0          |      |      |   |  |  |  |

Figure 43: IP-Codec-Set 2 Form for External Calls – Page 2

## 5.3.2. IP Network Regions

## 5.3.2.1 IP Network Region 1 – Local Region

In the reference configuration local Communication Manager elements (e.g. C-LANs) as well as other local Avaya devices (e.g. Modular Messaging) are assigned to ip-network-region 1.

- 1. Enter a descriptive name (e.g. Local).
- 2. Enter the **change ip-network-region x**, where **x** is the number of an unused IP network region (e.g. **region 1**). This IP network region will be used to represent the AT&T IP Flexible Reach service.
  - Enter 1 for the Codec Set parameter.
  - Set **UDP Port Min:** to **16384**
  - Set UDP Port Max: to 32767
  - Intra IP-IP Audio Connections Set to "yes", indicating that the RTP paths should be optimized to reduce the use of MedPro resources when possible within the same region.
  - **Inter IP-IP Audio Connections** Set to "**yes**", indicating that the RTP paths should be optimized to reduce the use of MedPro resources when possible between regions.

```
change ip-network-region 1
                                                                Page
                                                                       1 of 19
                               IP NETWORK REGION
 Region: 1
Location:
                 Authoritative Domain: customera.com
   Name: Local
MEDIA PARAMETERS
                                Intra-region IP-IP Direct Audio: yes
     Codec Set: 1
                                Inter-region IP-IP Direct Audio: yes
  UDP Port Min: 16384
                                             IP Audio Hairpinning? n
  UDP Port Max: 32767
DIFFSERV/TOS PARAMETERS
                                         RTCP Reporting Enabled? y
Call Control PHB Value: 46
Audio PHB Value: 46
                                RTCP MONITOR SERVER PARAMETERS
                                 Use Default Server Parameters? y
       Video PHB Value: 26
802.1P/Q PARAMETERS
 Call Control 802.1p Priority: 6
        Audio 802.1p Priority: 6
        Video 802.1p Priority: 5
                                      AUDIO RESOURCE RESERVATION PARAMETERS
```

Figure 44: IP-Network-Region Form for the Network Region Representing the Avaya Aura<sup>TM</sup> Communication Manager elements – Page 1

On page 3 of the form, verify that region 1 is using codec 1 as specified on page 1 (this field is automatically populated).

```
change ip-network-region 1

Source Region: 1 Inter Network Region Connection Management I M G A e

dst codec direct WAN-BW-limits Video Intervening Dyn A G a
rgn set WAN Units Total Norm Prio Shr Regions CAC R L s

1 1
2
3
```

Figure 45: IP-Network-Region Form for the Network Region Representing the Avaya Aura<sup>TM</sup> Communication

Manager elements – Page 3

On Page 6 of the **ip-network-region** form, set region 51 to communicate to region 1 using codec 2 as follows:

- **codec set** Set to codec set **2**.
- **direct WAN** Set to "y".
- **WAN-BW-limits** Set to the maximum number of calls or bandwidth allowed between the two IP network regions.

| chang | e ip-ı | networ | k-region 1 | L               |        |             |           | Page | 6 | of | 19 |
|-------|--------|--------|------------|-----------------|--------|-------------|-----------|------|---|----|----|
| Sour  | ce Re  | gion:  | 1 Inte     | er Network 1    | Region | Connection  | Managemer | nt   | I |    | М  |
|       |        |        |            |                 |        |             |           |      | G | А  | е  |
| dst   | codec  | direc  | t WAN-B    | <b>V-limits</b> | Video  | Interve     | ening     | Dyn  | Α | G  | a  |
| rgn   | set    | WAN    | Units      | Total Norm      | Prio   | Shr Regions | 3         | CAC  | R | L  | S  |
| 48    |        |        |            |                 |        |             |           |      |   |    |    |
| 49    |        |        |            |                 |        |             |           |      |   |    |    |
| 50    |        |        |            |                 |        |             |           |      |   |    |    |
| 51    | 2      | У      | NoLimit    |                 |        |             |           |      |   | n  |    |

Figure 46: IP-Network-Region Form for the Network Region Representing the Avaya Aura™ Communication
Manager elements − Page 6

# 5.3.2.2 IP Network Region 51 – SIP Trunking Region

In the reference configuration SIP trunk calls on Communication Manager are assigned to ipnetwork-region 51.

- 1. Enter the **change ip-network-region x**, where **x** is the number of an unused IP network region (e.g. **region 51**). This IP network region will be used to access the AT&T IP Flexible Reach service.
  - Enter 2 for the Codec Set parameter.
  - Set UDP Port Min: to 16384
  - Set UDP Port Max: to 32767
  - Intra IP-IP Audio Connections Set to "yes", indicating that the RTP paths should be optimized to reduce the use of MedPro resources when possible within the same region.

• Inter IP-IP Audio Connections – Set to "yes", indicating that the RTP paths should be optimized to reduce the use of MedPro resources when possible between regions.

```
change ip-network-region 51
                                                                            1 of 19
                                                                     Page
                                 IP NETWORK REGION
  Region: 51
           Authoritative Domain: customera.com
Location:
    Name: AT&T IPFR
                                  Intra-region IP-IP Direct Audio: yes
MEDIA PARAMETERS
                                Intra-region IP-IP Direct Audio: yes
Inter-region IP-IP Direct Audio: yes
      Codec Set: 2
   UDP Port Min: 16384
                                               IP Audio Hairpinning? n
   UDP Port Max: 32767
DIFFSERV/TOS PARAMETERS
                                            RTCP Reporting Enabled? y
Call Control PHB Value: 46 RTCP MONITOR SERVER PARAMETERS
Audio PHB Value: 46 Use Default Server Parameters'
                                  Use Default Server Parameters? y
        Video PHB Value: 26
802.1P/Q PARAMETERS
Call Control 802.1p Priority: 6
       Audio 802.1p Priority: 6
                                   AUDIO RESOURCE RESERVATION PARAMETERS
        Video 802.1p Priority: 5
H.323 IP ENDPOINTS
                                                             RSVP Enabled? n
 H.323 Link Bounce Recovery? y
 Idle Traffic Interval (sec): 20
   Keep-Alive Interval (sec): 5
            Keep-Alive Count: 5
```

Figure 47: IP-Network-Region Form for the Network Region Representing the AT&T IP Flexible Reach Service

- Page 1

On Page 3 of the **ip-network-region** form, set region 1 to communicate to region 51 using codec 2 as follows:

- **codec set** Set to the codec to **2**.
- **direct WAN** Set to "v".
- **WAN-BW-limits** Set to the maximum number of calls or bandwidth allowed between the two IP network regions.

|                                                                | of 19  |
|----------------------------------------------------------------|--------|
| Source Region: 51 Inter Network Region Connection Management I | M<br>e |
| dst codec direct WAN-BW-limits Video Intervening Dyn A         |        |
| rgn set WAN Units Total Norm Prio Shr Regions CAC R I          | S      |
| 1 2 y NoLimit n                                                |        |
| 2                                                              |        |

Figure 48: IP-Network-Region Form for an IP Network Region Representing the AT&T IP Flexible Reach Service—Page 3

On page 6 of the form, verify that region 51 is using codec 2 as specified on page 1 (this field is automatically populated).

| change ip-netwo                           | ork-region 51                                   | Page           | <b>6</b> of | 19     |
|-------------------------------------------|-------------------------------------------------|----------------|-------------|--------|
| Source Region                             | : 51 Inter Network Region Connection Management | I<br>G         | А           | M<br>e |
| dst codec direr rgn set WAN 48 49 50 51 2 |                                                 | Dyn A<br>CAC R |             | a<br>s |

Figure 49: IP-Network-Region Form for an IP Network Region Representing the AT&T IP Flexible Reach Service – Page 6

### 5.3.3. IP Node Names Parameters

Node names define IP addresses to various Avaya components in the CPE.

1. Enter the **change node-names ip** command, and add a node name and the IP address for the Session Manager SM100 card (**MainSM**). Also note the node name and IP address of a C-LAN board (**MainCLAN1A02**) that is assigned to IP network region 1 as described in **Section 5.3.2**. The C-LAN board will be used in **Section 5.4** for administering a SIP trunks to Session Manager.

| change node-names | ip             |         |       | Page | 1 of | 2 |
|-------------------|----------------|---------|-------|------|------|---|
|                   |                | IP NODE | NAMES |      |      |   |
| Name              | IP Address     |         |       |      |      |   |
| Gateway001        | 192.168.67.1   |         |       |      |      |   |
| MainCLAN1A02      | 192.168.67.13  |         |       |      |      |   |
| MainMP1A04        | 192.168.67.15  |         |       |      |      |   |
| MainSM            | 192.168.67.137 | 7       |       |      |      |   |
| MainVAL1A06       | 192.168.67.17  |         |       |      |      |   |
| default           | 0.0.0.0        |         |       |      |      |   |
| procr             | 0.0.0.0        |         |       |      |      |   |

Figure 50: Change Node-Names IP Form

#### 5.4. SIP Trunks

Three SIP trunks are defined on Communication Manager in the reference configuration:

- Inbound SIP Trunk 52
- Outbound SIP Trunk 51
- Modular Messaging SIP Trunk 50

SIP trunks are defined on Session Manager by provisioning a Signaling Group and a corresponding Trunk Group.

#### 5.4.1. Inbound SIP Trunk

This section describes the steps for administering the inbound SIP trunk from Session Manager. This trunk corresponds to the Main\_Site\_CLAN\_1 SIP Entity defined in **Section 4.6.2**. Communication Manager looks at the contents of the PAI for admission control to the Signaling Groups. The contents of the PAI

- 1. Enter the **add signaling-group x** command, where **x** is the number of an unused signaling group (e.g. **52**), and provision the following:
  - Group Type Set to "sip".
  - Transport Method Set to "tcp". Note In the reference configuration TCP was used to simplify protocol tracing. TLS/port 5061 is the Avaya best practices recommendation. The transport protocol used between Session Manager and the Acme Packet SBC is TCP, and the transport protocol used between the Acme Packet SBC and the AT&T IP Flexible Reach service is UDP.
  - Near-end Node Name Set to the node name of the C-LAN board noted in Section 5.3.3.
  - Far-end Node Name Set to the node name of Session Manager as administered in Section 5.3.3.
  - Near-end Listen Port and Far-end Listen Port set to "5060" (see Transport Method note above).
  - Far-end Network Region Set to the IP network region 51, as defined in Section 5.3.2.2 to represent the AT&T IP Flexible Reach service.
  - **Far-end Domain** Leave <u>blank</u>. **Note** leaving this field blank allows inbound calls from any source IP address or FQDN.
  - **DTMF over IP** Set to "**rtp-payload**" to enable Communication Manager to use DTMF according to RFC 2833.
  - **Direct IP-IP Audio Connections** Set to "y", indicating that the RTP paths should be optimized to reduce the use of MedPro resources when possible.

```
add signaling-group 52
                              SIGNALING GROUP
Group Number: 52
                            Group Type: sip
                      Transport Method: tcp
 IMS Enabled? n
  Near-end Node Name: MainCLAN1A02
                                           Far-end Node Name: MainSM
Near-end Listen Port: 5060
                                        Far-end Listen Port: 5060
                                      Far-end Network Region: 51
Far-end Domain:
                                           Bypass If IP Threshold Exceeded? n
Incoming Dialog Loopbacks: eliminate
                                                  RFC 3389 Comfort Noise? n
        DTMF over IP: rtp-payload
                                          Direct IP-IP Audio Connections? y
Session Establishment Timer(min): 3
                                                  IP Audio Hairpinning? n
       Enable Laver 3 Test? v
                                                Direct IP-IP Early Media? n
H.323 Station Outgoing Direct Media? n Alternate Route Timer(sec): 6
```

Figure 51: Signaling-Group 52 Form for Inbound AT&T IP Flexible Reach Calls

- 2. Enter the **add trunk-group** x command, where x is the number of an unused trunk group (e.g. **52**). On Page 1 of the **trunk-group** form, provision the following:
  - Group Type Set to "sip".
  - **Group Name** Enter a descriptive name (e.g. **ASM-Inbound**).
  - TAC Enter a trunk access code that is consistent with the dial plan (e.g. 152).
  - **Direction** Set to "incoming".
  - Service Type Set to "public-ntwrk".
  - **Signaling Group** Set to the number of the signaling group administered in **Step 1**.
  - Number of Members Enter the maximum number of simultaneous calls permitted on this trunk group (e.g. 20).

```
add trunk-group 52

TRUNK GROUP

Group Number: 52

Group Name: ASM - Inbound
Direction: incoming
Dial Access? n

Service Type: public-ntwrk

Signaling Group: 52

Number of Members: 20
```

Figure 52: Trunk-Group 52 Form for Inbound AT&T IP Flexible Reach Calls - Page 1

#### **5.4.2. Outbound SIP Trunk**

This section describes the steps for administering the outbound SIP trunk to Session Manager. This trunk corresponds to the Acme SIP Entity defined in **Section 4.6.3**.

- 1. Enter the **add signaling-group x** command, where **x** is the number of an unused signaling group (e.g. **51**), and provision the following:
  - Group Type Set to "sip".
  - Transport Method Set to "tcp". Note In the reference configuration TCP was used to simplify protocol tracing. TLS/port 5061 is the Avaya best practices recommendation (see Section 4.6.1). The transport protocol used between Session Manager and the Acme Packet SBC is TCP, and the transport protocol used between the Acme Packet SBC and the AT&T IP Flexible Reach service is UDP.
  - Near-end Node Name Set to the node name of the C-LAN board noted in Section 5.3.3.
  - Far-end Node Name Set to the node name of Session Manager as administered in Section 5.3.3.
  - Near-end Listen Port and Far-end Listen Port set to "5060" (see Transport Method note above).
  - Far-end Network Region Set to the IP network region 51, as defined in Section 5.3.2.2 to represent the AT&T IP Flexible Reach service.
  - Far-end Domain Set to the local SIP domain customera.com. This is the same SIP domain specified for Session Manager in Section 4.3.

- **DTMF over IP** Set to "**rtp-payload**" to enable Communication Manager to use DTMF according to RFC 2833.
- **Direct IP-IP Audio Connections** Set to "y", indicating that the RTP paths should be optimized to reduce the use of MedPro resources when possible.

```
add signaling-group 51
                               SIGNALING GROUP
Group Number: 51
                             Group Type: sip
                       Transport Method: tcp
 IMS Enabled? n
  Near-end Node Name: MainCLAN1A02
                                            Far-end Node Name: MainSM
Near-end Listen Port: 5060
                                          Far-end Listen Port: 5060
                                       Far-end Network Region: 51
Far-end Domain:customera.com
                                            Bypass If IP Threshold Exceeded? n
Incoming Dialog Loopbacks: eliminate
                                                    RFC 3389 Comfort Noise? n
        DTMF over IP: rtp-payload
                                            Direct IP-IP Audio Connections? y
Session Establishment Timer(min): 3
                                                     IP Audio Hairpinning? n
        Enable Layer 3 Test? y
                                                  Direct IP-IP Early Media? n
H.323 Station Outgoing Direct Media? n
                                                Alternate Route Timer(sec): 6
```

Figure 53: Signaling-Group 51 Form for Outbound AT&T IP Flexible Reach Calls

- 2. Enter the **add trunk-group x** command, where **x** is the number of an unused trunk group.
  - a. On Page 1 of the **trunk-group** form, provision the following:
    - Group Type Set to "sip".
    - **Group Name** Enter a descriptive name (e.g. **ASM Outbound**).
    - TAC Enter a trunk access code that is consistent with the dial plan (e.g. 151).
    - **Direction** Set to "two-way".
    - Service Type Set to "public-ntwrk".
    - **Signaling Group** Set to the number of the signaling group administered in Step 1.
    - **Number of Members** Enter the maximum number of simultaneous calls permitted on this trunk group (e.g. **20**).

```
add trunk-group 51
                                                        Page
                                                              1 of 21
                             TRUNK GROUP
                              Group Type: sip
                                                 CDR Reports: y
Group Number: 51
                                                 TN: 1 TAC: 151
 Group Name: ASM - Outbound
                                    COR: 1
  Direction: two-way Outgoing Display? n
Dial Access? n
                                            Night Service:
                               Auth Code? n
Service Type: public-ntwrk
                                                  Signaling Group: 51
                                                Number of Members: 20
```

Figure 54: Trunk-Group 51 Form for Outbound AT&T IP Flexible Reach Calls – Page 1

b. On Page 2 of the **Trunk Group** form:

• Set the **Preferred Minimum Session Refresh Interval(sec):** to **900.** This entry will actually cause a value of 1800 to be generated in the SIP header. 1800 is the value required by AT&T IP Flexible Reach service.

add trunk-group 51

Group Type: sip

TRUNK PARAMETERS

Unicode Name: auto

Redirect On OPTIM Failure: 5000

SCCAN? n Digital Loss Group: 18

Preferred Minimum Session Refresh Interval (sec): 900

Figure 55: Outbound Voice Trunk Group 51 – Page 2

- c. On Page 3 of the **Trunk Group** form:
  - Set Numbering Format: to public

```
add trunk-group 51

TRUNK FEATURES

ACA Assignment? n Measured: none

Maintenance Tests? y

Numbering Format: public

UUI Treatment: service-provider

Replace Restricted Numbers? n
Replace Unavailable Numbers? n
Show ANSWERED BY on Display? y
```

Figure 56: Outbound Voice Trunk Group 51 - Page 3

- d. On Page 4 of the **Trunk Group** form:
  - Set Send Diversion Header to Y (see note in Section 2.2.3).
  - Set "Telephone Event Payload Type" to the RTP payload type required by the AT&T IP Flexible Reach service. Contact AT&T or examine a SIP trace of an inbound call from the AT&T IP Flexible Reach service to determine this value.
  - Let all other values default

**Note** – The AT&T IP Flexible Reach service does not support History Info headers however Communication Manager enables History Info Headers by default (*Support Request History?* y). Although these headers could be disabled by changing this setting to "N", in the reference configuration this default value is used and Session Manager is configured to remove any History Info Headers sent by Communication Manager (see **Section 4.5.1**).

```
add trunk-group 51

PROTOCOL VARIATIONS

Mark Users as Phone? n

Prepend '+' to Calling Number? n

Send Transferring Party Information? n

Send Diversion Header? y

Support Request History? y

Telephone Event Payload Type: 100
```

Figure 57: Outbound Voice Trunk Group 51 - Page 4

## 5.4.3. Modular Messaging SIP Trunk

This section describes the steps for administering the outbound SIP trunk to Avaya Modular Messaging. This trunk corresponds to the Modular Messaging SIP Entity defined in **Section 4.6.4.** 

- 1. Enter the **add signaling-group x** command, where **x** is the number of an unused signaling group (e.g. **50**), and provision the following:
  - Group Type Set to "sip".
  - Transport Method Set to "tcp".
  - Near-end Node Name Set to the node name of the C-LAN board noted in Section 5.3.3.
  - Far-end Node Name Set to the node name of Avaya Modular Messaging as administered in Section 5.3.3.
  - Near-end Listen Port and Far-end Listen Port set to "5060"
  - Far-end Network Region Set to the IP network region to 1, as defined in Section 5.3.2.1.
  - Far-end Domain Set to the local SIP domain customera.com. Note This is the same SIP domain specified for Session Manager in Section 4.3.
  - **DTMF over IP** Set to "**rtp-payload**" to enable Communication Manager to use DTMF according to RFC 2833.
  - **Direct IP-IP Audio Connections** Set to "y", indicating that the RTP paths should be optimized to reduce the use of MedPro resources when possible.

```
add signaling-group 50
                               SIGNALING GROUP
Group Number: 50
                             Group Type: sip
                       Transport Method: tcp
 IMS Enabled? n
  Near-end Node Name: MainCLAN1A02
                                            Far-end Node Name: MainSM
Near-end Listen Port: 5060
                                          Far-end Listen Port: 5060
                                       Far-end Network Region: 1
Far-end Domain: customera.com
                                            Bypass If IP Threshold Exceeded? n
Incoming Dialog Loopbacks: eliminate
                                                    RFC 3389 Comfort Noise? n
       DTMF over IP: rtp-payload
                                           Direct IP-IP Audio Connections? y
Session Establishment Timer(min): 3
                                                      IP Audio Hairpinning? n
                                                  Direct IP-IP Early Media? n
        Enable Layer 3 Test? y
H.323 Station Outgoing Direct Media? n Alternate Route Timer(sec): 6
```

Figure 58: Signaling-Group 50 Form for Modular Messaging Calls

- 2. Enter the **add trunk-group x** command, where **x** is the number of an unused trunk group (e.g. **50**). On Page 1 of the **trunk-group** form, provision the following:
  - Group Type Set to "sip".
  - **Group Name** Enter a descriptive name (e.g. **Modular\_Messaging**).
  - TAC Enter a trunk access code that is consistent with the dial plan (e.g. 150).
  - **Direction** Set to "two-way".
  - Service Type Set to "tie".
  - **Signaling Group** Set to the number of the signaling group administered in Step 1.
  - **Number of Members** Enter the maximum number of simultaneous calls permitted on this trunk group (e.g. **20**).

```
add trunk-group 50
                                                                      1 of 21
                                                               Page
                                TRUNK GROUP
Group Number: 50
                                  Group Type: sip
                                                              CDR Reports: y
                                  COR: 1 TN: 1
 Group Name: MM COR: 1 The Direction: two-way Outgoing Display? n
                                                              TAC: 150
Dial Access? n
                                                 Night Service:
                                    Auth Code? n
Service Type: tie
                                                        Signaling Group: 50
                                                      Number of Members: 20
```

Figure 59: Trunk-Group 50 Form for Modular messagingCalls - Page 1

# 5.5. Public Unknown Numbering

For AT&T Flexible Reach service call admission control purposes, calling number origination SIP header contents (e.g. From and PAI) need to be converted to public numbers (previously identified to AT&T), instead of Communication Manager local extensions. In addition, Avaya Modular Messaging also uses these headers for mail-box processing. These function may be accomplished using the Communication Manager *change public-unknown-numbering* command.

- 1. Enter the **change public-unknown-numbering 0** command to specify that connected party numbers that are to be returned to the PSTN for AT&T IP Flexible Reach service calls. In the **public-unknown-numbering** form, for each local extension range assigned to Avaya Aura<sup>TM</sup> Communication Manager (phones, agents, skills, hunt groups, or VDNs), provision an entry as follows:
  - Ext Len Enter the total number of digits in the local extension range.
  - Ext Code Enter enough leading digits to identify the local extension range.
  - Trk Grp(s) Enter the number of the outbound trunk group (e.g. 51).
  - **CPN Prefix** Leave blank.
  - **CPN Len** Enter the total number of digits in the local extension range.

For example, in **Figure 60**, any extension beginning with 26 and 5 digits long will remain unchanged for trunk 50 (Modular Messaging processing). However when 5 digit extension 26101 calls out to Session Manager, the originating number will be converted to 17323204383.

| char | change public-unknown-numbering 0 Page 1 of 2 |        |             |       |              |        |      |  |  |  |  |
|------|-----------------------------------------------|--------|-------------|-------|--------------|--------|------|--|--|--|--|
|      |                                               | NUMBE  | FORMAT      |       |              |        |      |  |  |  |  |
|      |                                               |        |             | Total |              |        |      |  |  |  |  |
| Ext  | Ext                                           | Trk    | CPN         | CPN   |              |        |      |  |  |  |  |
| Len  | Code                                          | Grp(s) | Prefix      | Len   |              |        |      |  |  |  |  |
|      |                                               |        |             |       | Total Admini | stered | d: 3 |  |  |  |  |
|      |                                               |        |             |       | Maximum Entr | ies: 9 | 9999 |  |  |  |  |
| 5    | 26                                            | 50     |             | 5     |              |        |      |  |  |  |  |
| 5    | 26101                                         | 51     | 17323204383 | 11    |              |        |      |  |  |  |  |
| 5    | 26103                                         | 51     | 17323204384 | 11    |              |        |      |  |  |  |  |
| 5    | 26                                            | 52     |             | 5     |              |        |      |  |  |  |  |

Figure 60: Public-Unknown-Numbering Form

# 5.6. Optional Features

The reference configuration uses hunt groups, vectors, and Vector Directory Numbers (VDNs), to provide additional functionality during testing:

- Hunt Group 1 Modular Messaging coverage for Communication Manager extensions.
- VDN 26298/Vector 8 Auto-attendant.
- VDN 26299/Vector 5 Meet-me Conference

**Note** - The administration of Communication Manager Call Center elements – hunt groups, vectors, and Vector Directory Numbers (VDNs) are beyond the scope of these Application Notes. Additional licensing may be required for some of these features. Consult [3], [4], [5], and [6] for further details if necessary. The samples that follow are provided for reference purposes only.

# 5.6.1. Hunt Group for Station Coverage to Modular Messaging

Hunt group 1 is used in the reference configuration to verify the Send-All-Calls functionality. The hunt group (e.g. 1) is defined with the 5 digit Modular Messaging pilot number (e.g. 26000 in **Figure 61**). The hunt group is associated with a coverage path (e.g. H1 in **Figure 63**) and the coverage path is assigned to a station (e.g. 26102 in **Figure 64**).

```
display hunt-group 1
                                                                             60
                                                                Page
                                                                       1 of
                                  HUNT GROUP
           Group Number: 1
                                                           ACD? n
             Group Name: MM
                                                         Oueue? n
         Group Extension: 26000
                                                        Vector? n
             Group Type: ucd-mia
                                                 Coverage Path:
                     TN: 1
                                    Night Service Destination:
                     COR: 1
                                              MM Early Answer? n
           Security Code:
                                        Local Agent Preference? n
 ISDN/SIP Caller Display: mbr-name
```

Figure 61: Hunt Group 1Form - Page 1

```
display hunt-group 1

HUNT GROUP

Message Center: sip-adjunct

Voice Mail Number

Voice Mail Handle

(e.g., AAR/ARS Access Code)

26000

Routing Digits

(e.g., AAR/ARS Access Code)
```

Figure 62: Hunt Group 1 Form - Page 2

```
display coverage path 1
                              COVERAGE PATH
                 Coverage Path Number: 1
                                            Hunt after Coverage? n
    Cvg Enabled for VDN Route-To Party? n
                   Next Path Number:
                                             Linkage
COVERAGE CRITERIA
   Station/Group Status Inside Call Outside Call
                          n
           Active?
                                           n
             Busy?
                             У
                                            У
      Don't Answer?
                             У
                                                    Number of Rings: 3
                                            У
              All?
                             n
                                            n
DND/SAC/Goto Cover?
                             У
                                           У
  Holiday Coverage?
COVERAGE POINTS
   Terminate to Coverage Pts. with Bridged Appearances? n
                       Rng: 2 Point2:
 Point1: h1
 Point3:
                              Point4:
 Point5:
                              Point6:
```

Figure 63: Coverage Path 1 Form

| display station 26102    |          |                            | Page  | 1 of | 5 |
|--------------------------|----------|----------------------------|-------|------|---|
|                          | STATION  |                            |       |      |   |
|                          |          |                            |       |      | • |
| Extension: 26102         |          | Lock Messages? n           |       | BCC: | 0 |
| Type: 9620               |          | Security Code: 123456      |       | TN:  | 1 |
| Port: S00000             |          | Coverage Path 1: 1         |       | COR: | 1 |
| Name: H323-9630          |          | Coverage Path 2:           |       | COS: | 1 |
|                          |          | Hunt-to Station:           |       |      |   |
| STATION OPTIONS          |          |                            |       |      |   |
|                          |          | Time of Day Lock Tab       | le:   |      |   |
| Loss Group:              | 19       | Personalized Ringing Patte | rn: 1 |      |   |
|                          |          | Message Lamp E.            | xt: 2 | 6102 |   |
| Speakerphone:            | 2-way    | Mute Button Enable         | ed? y |      |   |
| Display Language:        | english  |                            |       |      |   |
| Survivable GK Node Name: |          |                            |       |      |   |
| Survivable COR:          | internal | Media Complex E            | xt:   |      |   |
| Survivable Trunk Dest?   | У        | IP SoftPho                 | ne? n |      |   |
|                          |          | Customizable Labe          | ls? y |      |   |

Figure 64: Station 26102 Form

#### 5.6.2. Auto Attendant

A basic auto-attendant functionality is defined in the reference configuration for DTMF testing. The auto-attendant is defined by a VDN (e.g. **26298**) and a Vector (e.g. **8**). As with other inbound calls from the AT&T Flexible Reach service, calls may be directed to the auto-attendant VDN extension via the AT&T Adaptation described in **Section 4.5.1**.

```
display vdn 26298

VECTOR DIRECTORY NUMBER

Extension: 26298

Name*: auto attend
Destination: Vector Number 8

Meet-me Conferencing? n
Allow VDN Override? n
COR: 1
TN*: 1
Measured: none
```

Figure 65: Auto Attendant VDN

```
display vector 8
                                                                   1 of
                                                            Page
                                                                          6
                                CALL VECTOR
   Number: 8
                           Name: auto attend
                                          Meet-me Conf? n
                                                                   Lock? n
                       G3V4 Enhanced? y
                                                           ASAI Routing? v
    Basic? y
             EAS? n
                                         ANI/II-Digits? y
             LAI? n G3V4 Adv Route? n
                                         CINFO? n BSR? n Holidays? n
Prompting? y
Variables? n
             3.0 Enhanced? n
01 wait-time
                  secs hearing ringback
              4
02 collect
               5
                   digits after announcement 26504
03 route-to digits with coverage n
04 wait-time 5 secs hearing silence
05 stop
06
07
```

Figure 66: Auto Attendant Vector

#### 5.6.3. Meet-me Conference

A basic meet-me conference functionality is defined in the reference configuration for DTMF testing. The meet-me conference functionality is defined by a VDN (e.g. **26299**) and a Vector (e.g. **5**). As with other inbound calls from the AT&T Flexible Reach service, calls may be directed to the meet-me conference VDN extension via the AT&T Adaptation described in **Section 4.5.1**.

```
display vdn 26299

VECTOR DIRECTORY NUMBER

Extension: 26299

Name: meet-me vdn 1

Destination: Vector Number 5

Meet-me Conferencing? y

COR: 1

TN: 1
```

Figure 67: Meet-me Conference VDN - Page 1

```
display vdn 26299

VECTOR DIRECTORY NUMBER

MEET-ME CONFERENCE PARAMETERS:

Conference Access Code: 123456
Conference Controller: 26201
Conference Type: 6-party
```

Figure 68: Meet-me Conference VDN - Page 2

```
display vector 5
                                                                  1 of
                                                                         6
                                                            Page
                               CALL VECTOR
   Number: 5
                           Name: meet-me vec
                                         Meet-me Conf? y
                                                                  Lock? y
    Basic? y EAS? n G3V4 Enhanced? y
                                       ANI/II-Digits? y
                                                          ASAI Routing? y
             LAI? n G3V4 Adv Route? n CINFO? n BSR? n
Prompting? y
                                                           Holidays? n
Variables? n 3.0 Enhanced? n
01 wait-time 5 secs hearing ringback
02 collect
                 digits after announcement 26501
             6
03 goto step 5
                          if digits
                                                     meet-me-access
04 goto step
              2
                           if unconditionally
05 announcement 26503
06 route-to
              meetme
07 stop
08
```

Figure 69: Meet-me Conference Vector

# 6. Avaya Modular Messaging

In this reference configuration, Avaya Modular Messaging is used to verify DTMF, Message Wait Indicator (MWI), as well as basic call coverage functionality. The Avaya Modular Messaging used in the reference configuration is provisioned for Multi-Site mode. Multi-Site mode allows Avaya Modular Messaging to server subscribers in multiple locations. The administration for Modular Messaging is beyond the scope of these Application Notes. Consult [7], [8], [9], and [10] for further details.

# 7. Configure Acme Packet SBC

These Application Notes assume that basic Acme Packet 2600 SBC administration and networking has already been performed. However the Acme Packet 2600 SBC interface connected to the AT&T IP Flexible Reach service (typically called the "outside" or "public" interface), must be set to the RTP media UPD port range required by AT&T.

- 1. Connect to the Acme Packet 2600 via the web interface as outlined in [11].
- 2. Select the **Configuration** tab.
- 3. In the left column, navigate to Cluster  $\rightarrow$  box 1  $\rightarrow$  interface x (where x is the interface to AT&T).
- 4. Under the IP port name defined for the interface (e.g. Outside), select media-ports.
- 5. In the **base-port** field enter **16384**. This defines the starting port number.
- 6. In the count field enter **16384**. This defines the number of ports (up to the maximum port value of 32767).
- 7. Click on Set.
- 8. Click on the **Configuration** button in the left column and select **Update and Save Configuration** (not shown).

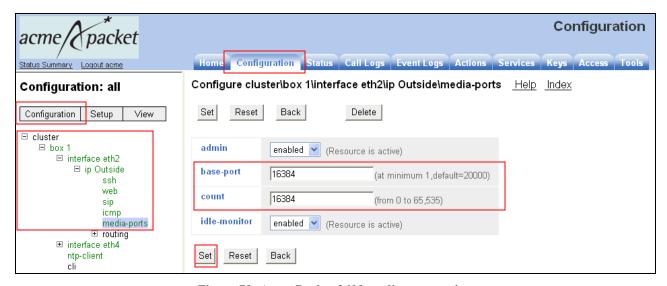

Figure 70: Acme Packet 2600 media-port setting

The remaining Acme Packet SBC provisioning used in the reference configuration is provided below as a reference. Consult with Acme Packet Support Error! Reference source not found. for further details and explanations on the configuration below.

```
# Copyright (c) 2004-2010 Acme Packet Inc.
# All Rights Reserved.
#
```

```
# File: /cxc/cxc.cfg
# Date: 09:42:21 Wed 2010-08-18
config cluster
 config box 1
  set identifier 00:15:17:7e:bc:18
  config interface eth2
  config ip Outside
    set ip-address static 192.168.64.130/24
   config ssh
   return
   config web
   return
    config sip
    set udp-port 5060 "" "" any 0
    return
   config icmp
   return
    config media-ports
    set base-port 16384
    set count 16384
    return
    config routing
    config route Outside Default
     set gateway 192.168.64.1
     set metric 10
     return
     config route To ATT
     set destination host 135.25.29.74
      set gateway 192.168.64.1
     return
   return
  return
  return
  config interface eth4
  config ip Inside
   set ip-address static 192.168.67.130/24
   config telnet
   return
   config ssh
   return
   config web
   return
   config sip
    set tcp-port 5060 "" "" any 0
   return
    config icmp
   return
    config media-ports
    set base-port 16384
    set count 16384
    return
    config routing
    config route Inside Default
      set gateway 192.168.67.1
```

```
return
   return
  return
  return
  config ntp-client
  set server 135.8.139.1
  return
  config cli
  set prompt Acme 2600 Lab
  return
return
return
config services
config event-log
  config file Admin
  set filter access debug
  set filter cms debug
  set filter general info
  set filter radius debug
  set filter web debug
  return
  config file System
  set filter archive debug
  set filter msg debug
  set filter sensor debug
  set filter snmp debug
  set filter system debug
  return
  config file Network
  set filter dns crit
  set filter dos debug
  set filter h323 crit
  set filter ip crit
  set filter sip crit
  set filter vrrp debug
  return
  config file Krnlsys
  set filter krnlsys debug
  return
  config file Db
  set filter db debug
  set filter dosDatabase info
  return
  config file Dos
  set filter dosSip alert
  return
  config file Eventlog
  set filter all error
  return
  config local-database
  set filter all error
  set history 45
 return
 return
```

```
config master-services
config cluster-master
 set group 2
return
 config accounting
 set group 6
 return
 config database
 set group 6
 set media enabled
 return
 config sampling
  set group 4
  config database
  config status
    config interface-details
    return
    config interface-throughput
    return
    config system-heap
    return
    config available-memory
    return
    config trunk-groups
    config cpu-usage
    return
    config sip-stack
    return
    config call-admission-control
    return
    config dos-transport-counters
    return
    config dos-sip-counters
    return
    config dos-url-counters
    return
  return
 return
return
return
config vsp
 set admin enabled
 config default-session-config
 config sip-settings
  set outleg-tos overwrite 96
  return
  config to-uri-specification
  set host next-hop
  return
  config from-uri-specification
  set host local-ip
```

```
return
config request-uri-specification
set host next-hop
return
config media
set anchor enabled
set packet-marking tos 0xb8
set rtp-stats enabled
set rtcp generate-always false
set rtp-splice enabled
return
config in-codec-preferences
set preference audio g729 1
set preference audio g729a 2
set preference audio t38 3
 set preference audio pcmu 4
 set preference audio telephone-event 5
set preference audio any 0
return
config out-codec-preferences
set preference audio g729 1
set preference audio q729a 2
set preference audio t38 3
set preference audio pcmu 4
set preference audio telephone-event 5
set preference audio any 0
config sip-directive
set directive allow
return
config log-alert
set logging enabled
set apply-to-methods-for-filtered-logs
return
config forking-settings
set outbound-arbiter-rule most-preferred
return
config header-settings
config reg-ex-header 1
 set destination P-Asserted-Identity
 set create P-Asserted-Identity (.*)sip:(.*)@(.*)>(.*) "\1sip:\2@\1>\4"
 set apply-to-methods INVITE+REFER
 return
 config reg-ex-header 2
  set destination Diversion
 set create Diversion (.*)sip:(.*)@(.*)>(.*) "\1sip:\2@\1>\4"
 set apply-to-methods INVITE+REFER
return
return
config third-party-call-control
set admin enabled
set terminate-update-locally enabled
return
config handle-response
set entry 486 forward
```

```
set entry 504 try-next-peer
  return
  config codec-specific-parameters
  set codec-parameters q729 annexb=no
  return
 return
 config static-stack-settings
  set location-lookup-pattern user-only
  set t1 500
  set t2 2000
  set t4 4000
 return
 config dial-plan
  config source-route From_Avaya_To_ATT
  set peer hunt-group "vsp\carriers\hunt-group ATT"
   set source-match server "vsp\enterprise\servers\sip-gateway
AvayaSessionManager1"
  return
  config source-route From ATT To Avaya
  set peer hunt-group "vsp\carriers\hunt-group AvayaSessionManager"
  set source-match server "vsp\enterprise\servers\sip-gateway ATT1"
  return
 return
 config enterprise
  config servers
  config sip-gateway AvayaSessionManager1
    set failover-detection ping
    config server-pool
     config server AvayaSessionManager1
      set host 192.168.67.137
      set transport TCP
      config error-response-codes
      set server-down-error-code 503
    return
   return
   return
   config sip-gateway ATT1
   set failover-detection ping
   config server-pool
    config server ATT1
     set host 135.25.29.74
    return
   return
   return
  return
 return
 config carriers
  config hunt-group ATT
  set option server "vsp\enterprise\servers\sip-gateway ATT1" none
  config hunt-group AvayaSessionManager
  set option server "vsp\enterprise\servers\sip-gateway AvayaSessionManager1"
none
  return
```

```
return
 config dtmf-generation
 set digit-duration 250
 return
return
config external-services
return
config preferences
 config gui-preferences
 set show-unlicensed-features false
 return
return
config access
return
config features
return
```

# 8. General Test Approach and Test Results

The test environment consisted of:

- A simulated enterprise with Avaya Aura<sup>™</sup> System Manager, Avaya Aura<sup>™</sup> Session Manager, Avaya Aura<sup>™</sup> Communication Manager, Avaya phones, fax machines (Ventafax application), Acme Packet SBC, and Avaya Modular Messaging.
- A laboratory version of the AT&T IP Flexible Reach service, to which the simulated enterprise was connected.

The main test objectives were to verify the following features and functionality:

- Inbound AT&T IP Flexible Reach service calls to Communication Manager telephones and VDNs/Vectors.
- Call and two-way talk path establishment between PSTN and Communication Manager phones via the AT&T Flexible Reach service..
- Basic supplementary telephony features such as hold, resume, transfer, and conference.
- G.729 and G.711 codecs.
- T.38 fax calls between Communication Manager the AT&T IP Flexible Reach service/PSTN G3 and SG3 fax endpoints.
- DTMF tone transmission using RFC 2833 between Communication Manager the AT&T IP Flexible Reach service/PSTN automated access systems.
- Inbound AT&T IP Flexible Reach service calls to Communication Manager that are directly routed to stations, and unanswered, can be covered to Avaya Modular Messaging.
- Long duration calls.

The test objectives stated in **Section 8**, with limitations as noted in **Section 1.3**, were verified.

# 9. Verification Steps

## 9.1. Verification Tests

The following steps may be used to verify the configuration:

- 1. Place an inbound call, answer the call, and verify that two-way talkpath exists. Verify that the call remains stable for several minutes and disconnect properly.
- 2. Place an inbound call to an agent or phone, but do not answer the call. Verify that the call covers to voicemail.
- 3. Verify the call routing administration on Session Manager.
  - a. In the left pane of the Avaya Aura™ System Manager Common Console, under **Session Manager/System Tools**, click on "**Call Routing Test**". The **Call Routing Test** page shown in **Figure 70** will open. The fields shown are automatically populated.

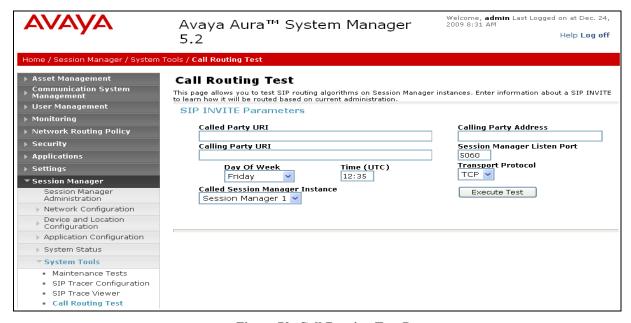

Figure 70: Call Routing Test Page

- b. In the Call Routing Test page, enter the appropriate parameters of the test call. Figure 71 shows a routing test for an inbound call from PSTN to AT&T DID 7323204384 at the IP address of Session Manager (192.168.67.137). The call arrives from the Acme Packet SBC (note that the source address of the call, 192.168.67.130, is the "Inside" IP address of the Acme SBC) and the calling number is a PSTN phone 7326712438.
- c Click on "Execute Test"

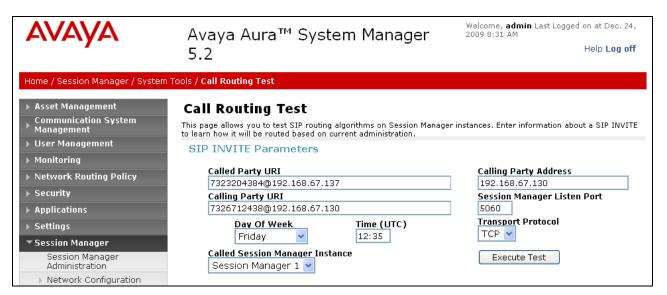

Figure 70: Call Routing Test Page -Completed

d. The results of the test are displayed as shown in **Figures 72-74.** The ultimate routing decision is displayed under the heading **Routing Decisions.** The example test shows that the PSTN call to **7323204384** is sent by Session Manager to the Communication Manager extension **26103**. Under that section the **Routing Decision Process** steps are displayed (depending on the complexity of the routing, multiple pages may be generated). Verify that the test results are consistent with the expected results of the routing administered on Session Manager in **Section 4**.

# Routing Decisions Route < sip:26103@customera.com > to SIP Entity Main\_Site\_Clan1 (192.168.67.13). Terminating Location is Main. **Routing Decision Process** NRP Sip Entities: Replacing Session Manager FQDN/IP address < 192.168.67.137 > with < customera.com > in request Checking NRP to determine if this is a call to an emergency number. Originating Location is Main. Using digits < 7323204384 > and host < customera.com > for routing. NRP Dial Patterns: No matches for digits < 7323204384 > and domain < customera.com >. NRP Dial Patterns: No matches for digits < 7323204384 > and domain < null >. NRP Dial Patterns: No matches found for Main. Trying again using NRP Dial Patterns that specify -ALL- NRP Locations. NRP Dial Patterns: No matches for digits < 7323204384 > and domain < customera.com >. NRP Dial Patterns: No matches for digits < 7323204384 > and domain < null >. NRP Dial Patterns: No matches found. Proceeding to the next phase. NRP Regular Expressions: Full URI did not match any Regular Expression. Trying only < 7323204384@customera.com NRP Regular Expressions: No matches found. Proceeding to the next phase. No Outbound Proxy found for Session Manager 1 NRP Adaptations: AT&T Adaptation applied. NRP Adaptations: Request URI set to sip:17231126103@customera.com NRP Adaptations: P-Asserted-Identity set to sip:7326712438@192.168.67.130 < Previous | Page | 1 | of 3 | Next >

Figure 71: Call Routing Test Results - Page 1

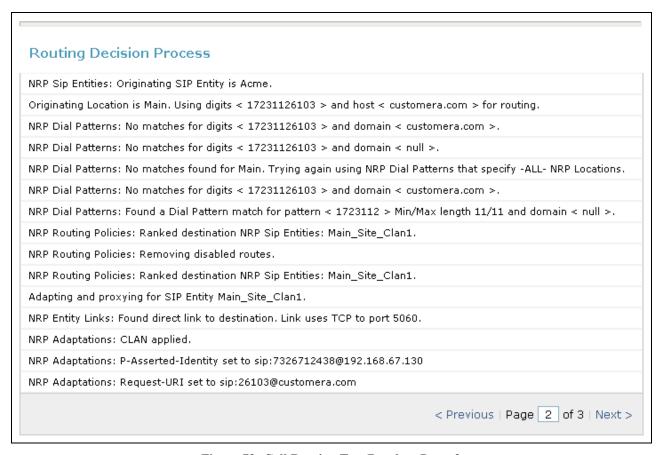

Figure 72: Call Routing Test Results - Page 2

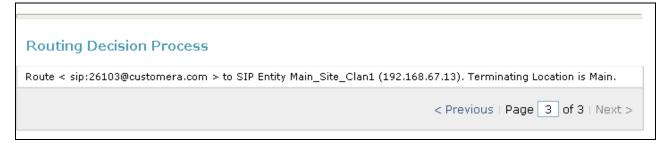

Figure 73: Call Routing Test Results - Page 3

# 9.2. Troubleshooting Tools

The Communication Manager "list trace station", "list trace vector", "list trace vdn", "list trace tac", and/or "status trunk-group" commands are helpful diagnostic tools to verify correct operation and to troubleshoot problems. MST (Message Sequence Trace) diagnostic traces (performed by Avaya Support) can be helpful in understanding the specific interoperability issues.

The logging and reporting functions within the Avaya Aura<sup>TM</sup> System Manager Common Console may be used to examine the details of Session Manager calls. In addition, if port monitoring is available, a SIP protocol analyzer such as Wireshark (a.k.a. Ethereal) can be used to capture SIP traces at the various interfaces. SIP traces can be instrumental in understanding SIP protocol issues resulting from configuration problems.

# 10. Conclusion

As illustrated in these Application Notes, Avaya Aura<sup>TM</sup> Session Manager, Avaya Aura<sup>TM</sup> Communication Manager, and the Acme Packet Net-Net 2600 can be configured to interoperate successfully with the AT&T IP Flexible Reach service via either the AT&T AVPN or MIS/PNT transport services. This solution provides users of Avaya Aura<sup>TM</sup> Communication Manager the ability to support inbound and outbound calls over an AT&T IP Flexible Reach SIP trunk service connection. These Application Notes further demonstrated that the Avaya Aura<sup>TM</sup> Session Manager AT&T Adaptation Module could be utilized to remove History-Info header information on egress SIP messages to the AT&T IP Flexible Reach service as well as provide required digit manipulation for inbound and outbound calls. Additionally the ability of Avaya Aura<sup>TM</sup> Communication Manager to provide SIP Diversion Header to the AT&T IP Flexible Reach service for certain outbound call scenarios (see Section 2.2.3) was demonstrated.

The reference configuration shown in these Application Notes is representative of a basic enterprise customer configuration and is intended to provide configuration guidance to supplement other Avaya product documentation. It is based upon formal interoperability compliance testing as part of the Avaya DevConnect Service Provider program.

## 11. References

The Avaya product documentation is available at <a href="http://support.avaya.com">http://support.avaya.com</a> unless otherwise noted.

- [1] Avaya Aura<sup>TM</sup> Session Manager Overview, Issue 2, Release 5.2, November 2009, Document Number 03-603323
- [2] *Administering Avaya Aura* TM *Session Manager*, Issue 2, Release 5.2, November 2009, Document Number 03-603324
- [3] *Administering Avaya Aura* TM *Communication Manager*, Issue 5.0, Release 5.2, May 2009, Document Number 03-300509
- [4] Avaya Aura<sup>TM</sup> Communication Manager Feature Description and Implementation, Issue 7, Release 5.2, May 2009, Document Number 555-245-205
- [5] Avaya Aura<sup>TM</sup> Call Center 5.2 Call Vectoring and Expert Agent Selection (EAS) Reference, Release 5.2, April 2009, Document Number 07-600780
- [6] Avaya Aura<sup>TM</sup> Call Center 5.2 Automatic Call Distribution Reference, Release 5.2, April 2009, Document Number 07-602568
- [7] Modular Messaging Multi-Site Guide Release 5.1, June 2009
- [8] Modular Messaging for Microsoft Exchange Release 5.1 Installation and Upgrades, June 2009
- [9] Modular Messaging for the Avaya Message Storage Server (MSS) Configuration Release 5.1 Installation and Upgrades, June 2009
- [10] Modular Messaging for IBM Lotus Domino 5.1 Installation and Upgrades, June 2009

#### Acme Packet Support (login required):

[11] Net-Net 2600, Release 3.6, System Administration Guide, 400-1007-36, Revision 1.00, December 1, 2009 - available at <a href="http://support.acmepacket.com">http://support.acmepacket.com</a>

#### AT&T IP Flexible Reach Service Descriptions:

[12] AT&T IP Flexible Reach

http://www.business.att.com/enterprise/Service/business-voip-enterprise/network-based-voip-enterprise/ip-flexible-reach-enterprise/

### ©2010 Avaya Inc. All Rights Reserved.

Avaya and the Avaya Logo are trademarks of Avaya Inc. All trademarks identified by ® and TM are registered trademarks or trademarks, respectively, of Avaya Inc. All other trademarks are the property of their respective owners. The information provided in these Application Notes is subject to change without notice. The configurations, technical data, and recommendations provided in these Application Notes are believed to be accurate and dependable, but are presented without express or implied warranty. Users are responsible for their application of any products specified in these Application Notes.

Please e-mail any questions or comments pertaining to these Application Notes along with the full title name and filename, located in the lower right corner, directly to the Avaya DevConnect program at <a href="mailto:devconnect@avaya.com">devconnect@avaya.com</a>.